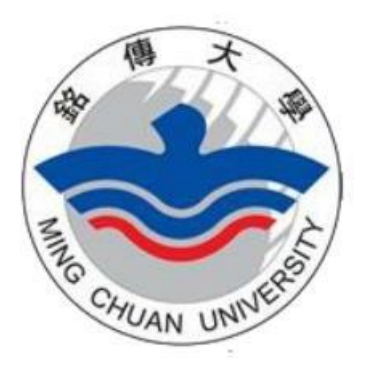

# Ming Chuan University

# English Language Center

# Teacher's Manual

### MCU PRINCIPLES

- •Honesty
- •Sincerity
- •Humility
- •Determination

# **Index**

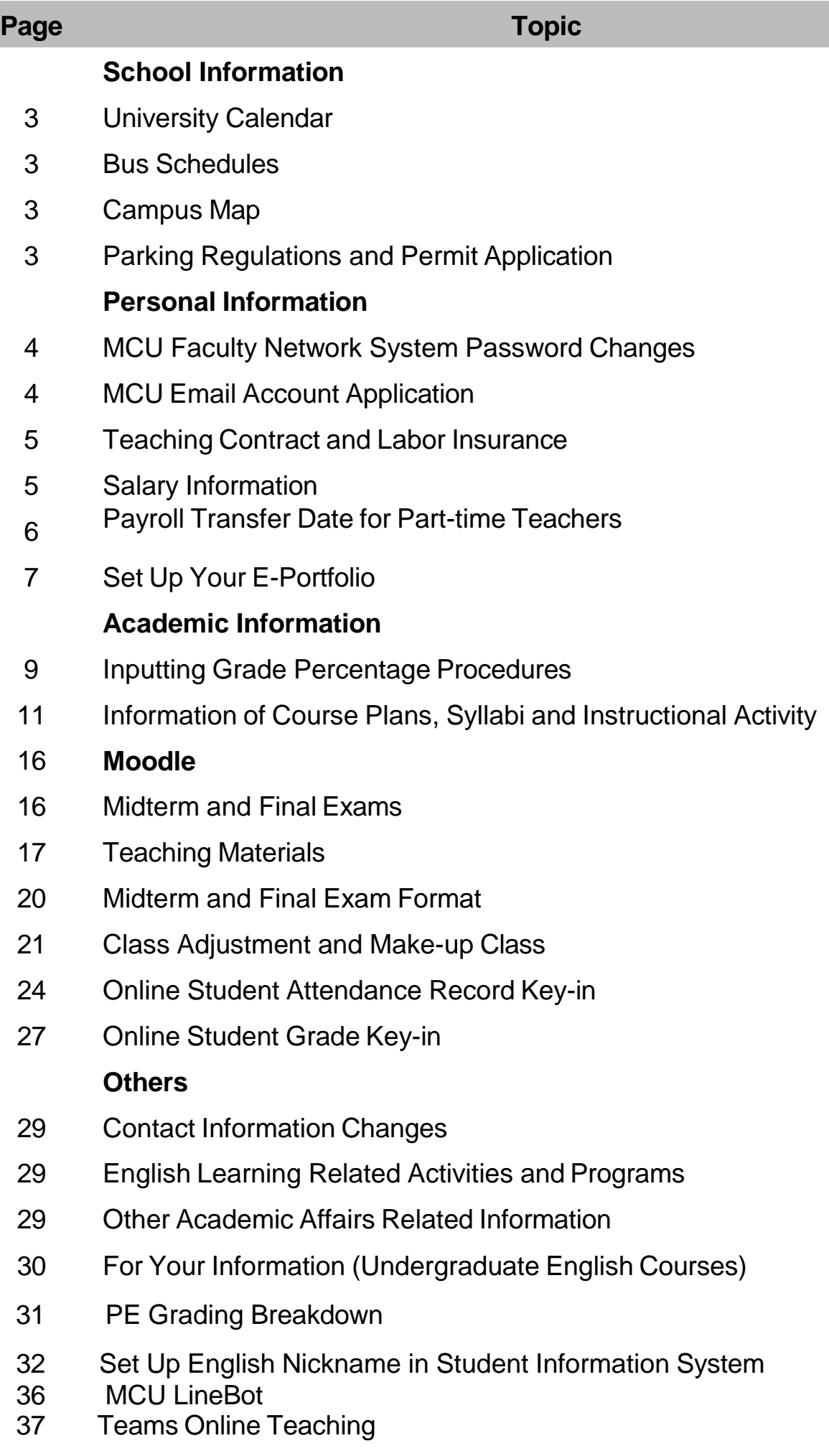

# **School Information**

### **MCU University Calendar**

MCU's Chinese/English Website  $\rightarrow$  Calendar [\(http://gsecy.mcu.edu.tw/en/content/calendar\)](http://gsecy.mcu.edu.tw/en/content/calendar) → Clike " Calandar Download"

### **Bus Schedules**

MCU's Chinese/English Website  $\rightarrow$ Transportation Information $\rightarrow$ School Bus Schedule (Teacher.Staff) <https://web.mcu.edu.tw/en/content/transport-map-information-all> [https://web.mcu.edu.tw/zh-hant/content/](https://web.mcu.edu.tw/zh-hant/content/交通資訊整合頁面)交通資訊整合頁面

### **Campus Map**

MCU's Chinese/English Website  $\rightarrow$ Transportation Information $\rightarrow$ Transport and Map $\rightarrow$ Campus Map [\(https://web.mcu.edu.tw/en/content/transport-map-information\)](https://web.mcu.edu.tw/en/content/transport-map-information)

## **Parking Permit Application**

Make a payment for parking permit at the automated payment machine and take the receipts to the General Affairs Division on either campus for the parking permit. The locations for the automated payment machines are: in E101 on Taipei campus and on the first floor of Q Building on Taoyuan campus. For more information, please call Ms. Yu at extension 2230 on Taipei Campus or Linda at extension 5111 on Taoyuan Campus.

Parking Permit Fees (each academic year):

- 1) NT\$2000 for full-time faculty and higher-level administrators.
- 2) NT\$500 for part-time faculty and student organization advisors.
- 3) NT\$200 for motorcycle parking (Taoyuan campus: Indoor motorcycle parking NT\$400. Outdoor motorcycle parking NT\$200).

# **Personal Information**

### **MCU Faculty Network System Password Changes**

The Human Resources Division will be issuing the newly-hired teachers their faculty ID numbers and

passwords (**the password is preset as your birthday: yymmdd**). Please change your password

after the first login. The year is in Taiwan Years, so please deduct 11 from your actual birthday year.

For example: 590102 (the birthday would be January 2nd, 1970). For more questions regarding the

password, please call Ms. Hsu from the Curriculum Section at extension 2583.

### **MCU Email Account Application**

To apply for an MCU email account, please fill in an online application at [http://www.mcu.edu.tw.](http://www.mcu.edu.tw/) And follow the following procedures:

*Change the website into the English versionE-Request and E-FormLog in with your faculty ID number and password Click on "Work"Click on "e-From"Click on the bar "Submit Form" under "My Requests" Go on to page 2 and find Form No. 1802 and click on the "Academic Network Email Account Application Form" Fill in the e-form and click on "Submit".*

You may check the process of your email application by clicking on the bar "**Request History**".

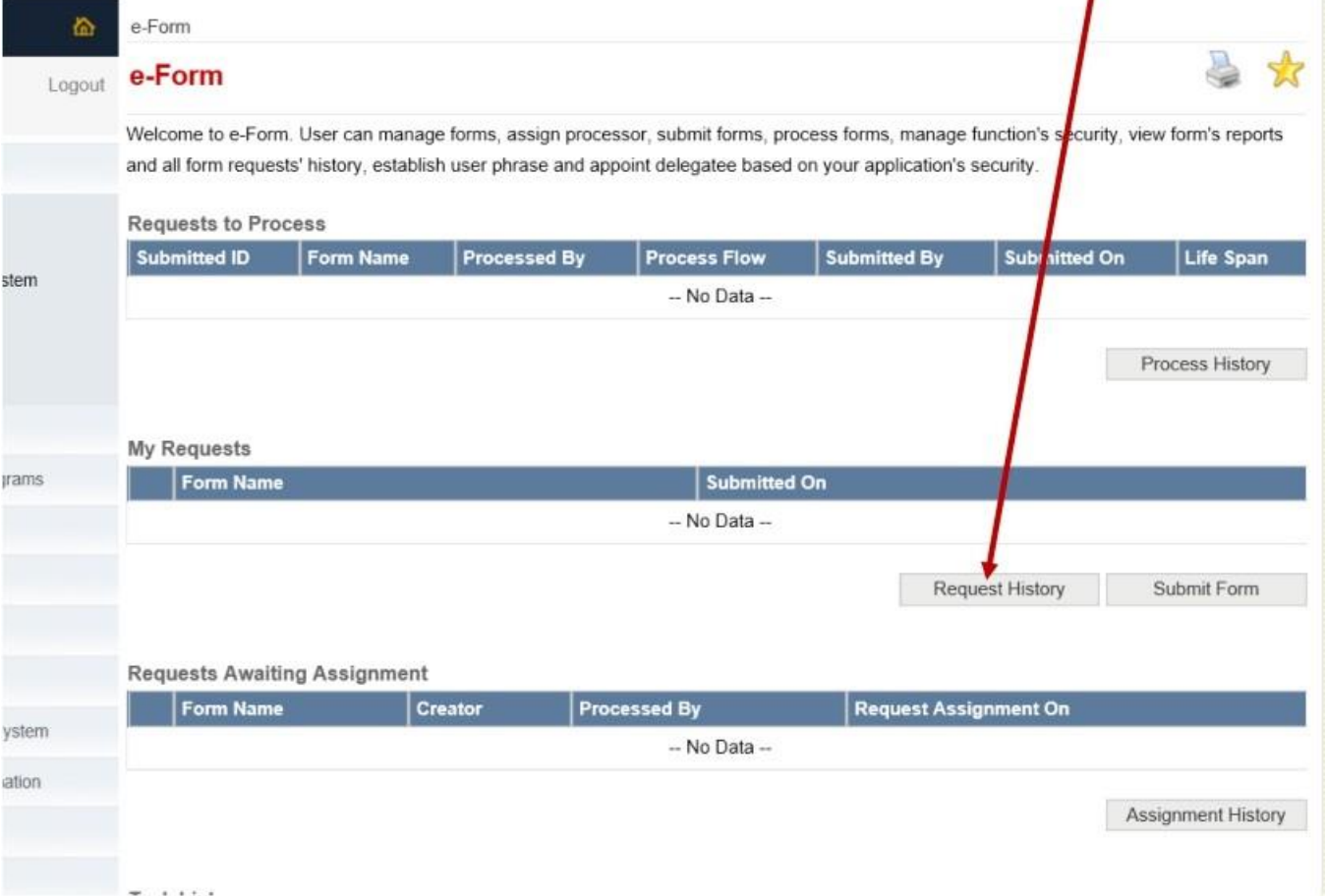

If you do not wish to use MCU's email account, please provide **Alison** your current email address. However, in order not to miss out any critical information issued by the university, it is highly recommended that you apply an MCU's email account.

Email account application usually takes 3 working days. For more information regarding MCU email account application, please call Ms. Kung, Rei-Ping at extension 2555.

### **Teaching Contract and Labor Insurance**

The Human Resources Division will mail out renewed teaching contract and paperwork for the labor insurance to part-time teachers every August. Teachers should sign and submit the return slip of the contract and the paperwork for the labor insurance back to the Human Resources Division.

### **Salary Information**

You may use the "**Query Salary Breakdown Record**" to inquire about your salary information.

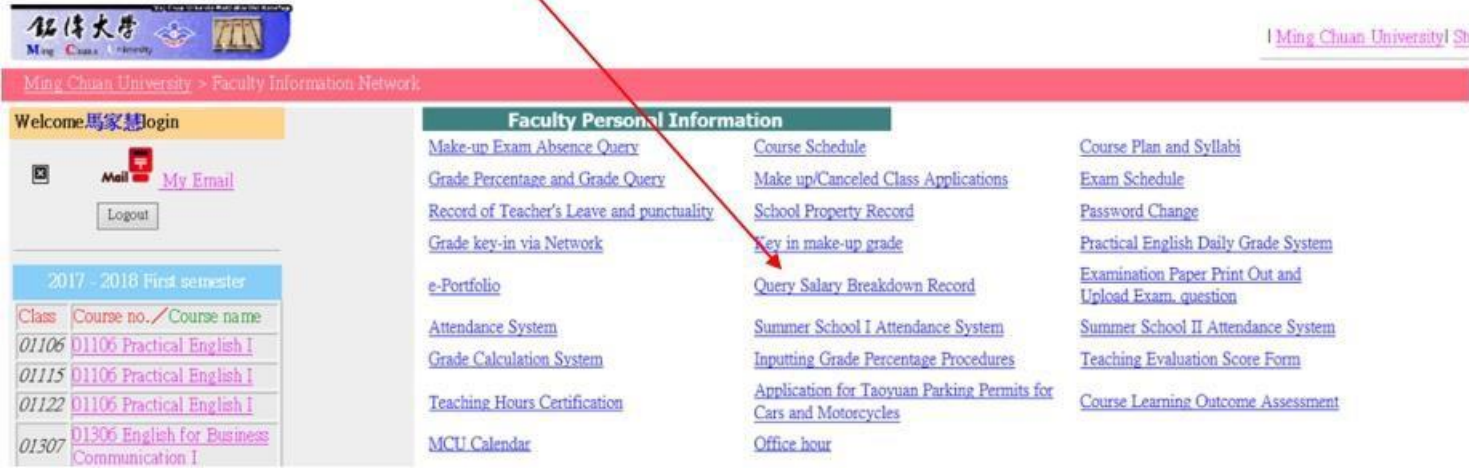

You will also need to key in the last 6 digits of your bank account number and a pin number provided by the Accounting Division in order to access to your salary information.

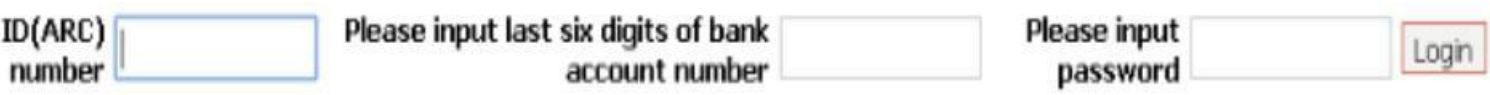

Part-time Teachers,

### **Payroll Transfer Date for Part-time Teachers**

### **Fall Semester**

1. The salary for September will be transferred to your account in October because some of the classes has been closed after the students add and drop online course selection for Fall Semester. The salary for other months will be transferred to your account regularly on 22nd, every month.

2. You will receive your salary on October 22nd, 20XX for September and October.

### **Spring Semester**

1. The salary for February will be transferred to your account in March because some of the classes has been closed after the students add and drop online course selection for Spring Semester. The salary for other months will be transferred to your account regularly on 22nd, every month.

2. You will receive your salary on March 22nd, 20XX or the beginning of April, 20XX for February and March.

### **Set Up Your E-Portfolio**

Please complete **both the Chinese and English versions of your e-portfolio**. Note that the Chinese e-portfolio could only be accessed and revised through the Chinese version of the Staff and Faculty system on the MCU website. Follow the steps below.

- 1. Surf to the Chinese version of the MCU website. [https://www1.mcu.edu.tw/Apps/SB/SB\\_Site.aspx?PageID=164](https://www1.mcu.edu.tw/Apps/SB/SB_Site.aspx?PageID=164)
- 2. Key in your MCU faculty number and password.

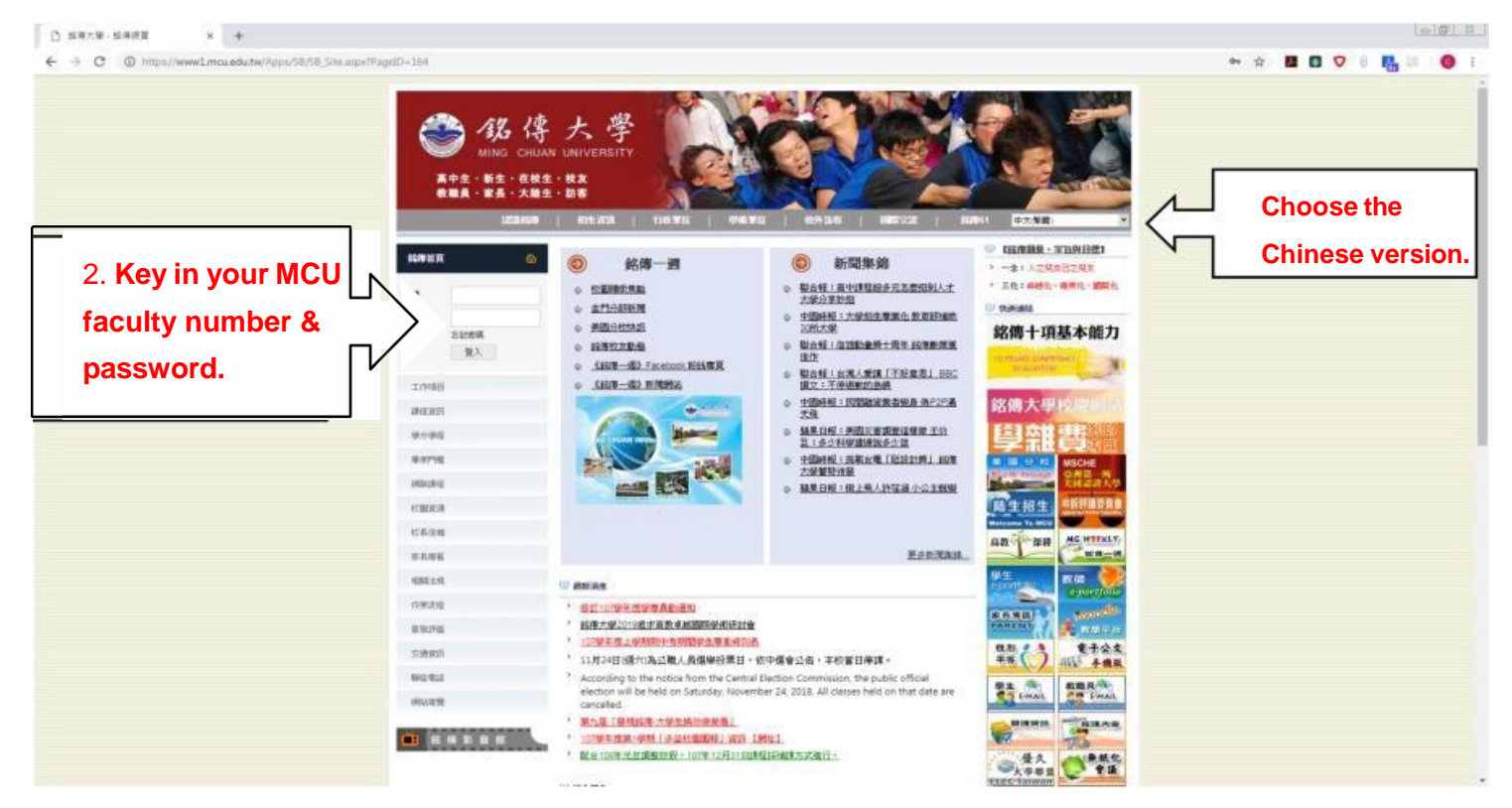

#### 3. Choose "整合資訊系統".

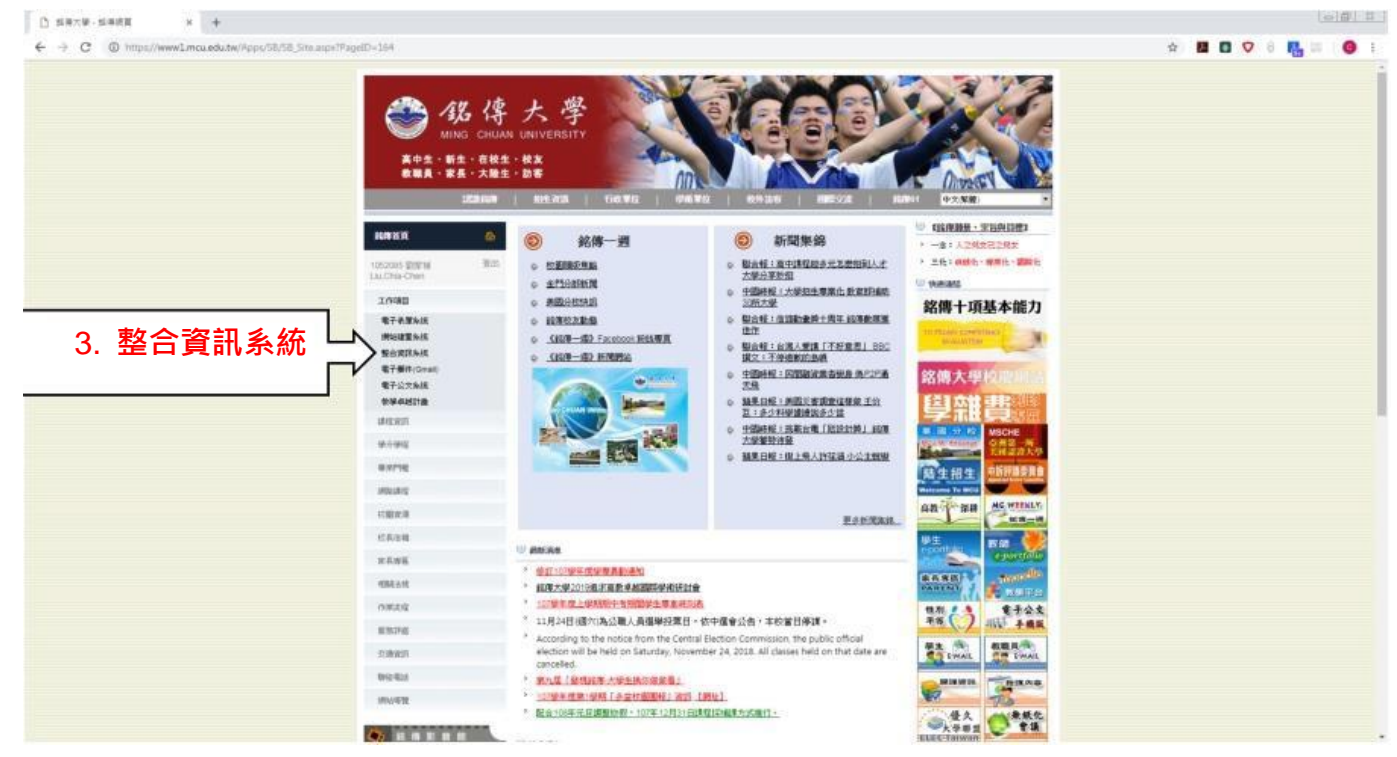

- 4. Then, choose "教師個人資訊".
- 5. Select "教師電子履歷".

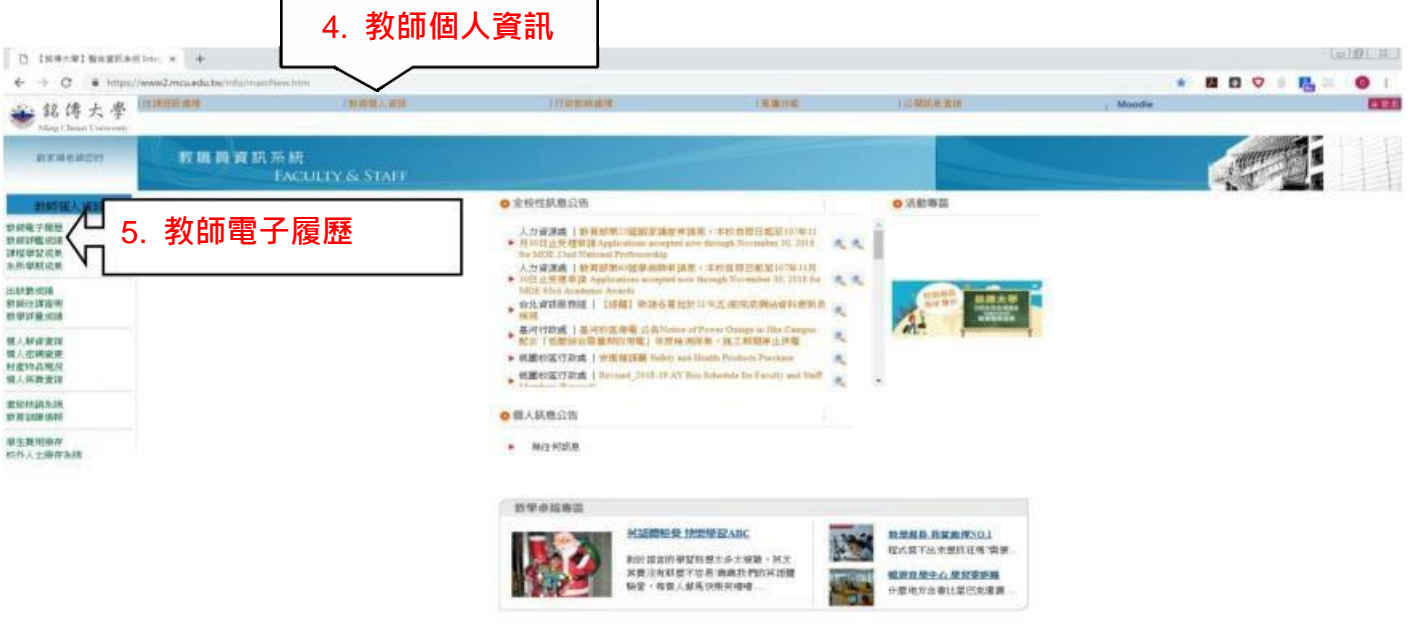

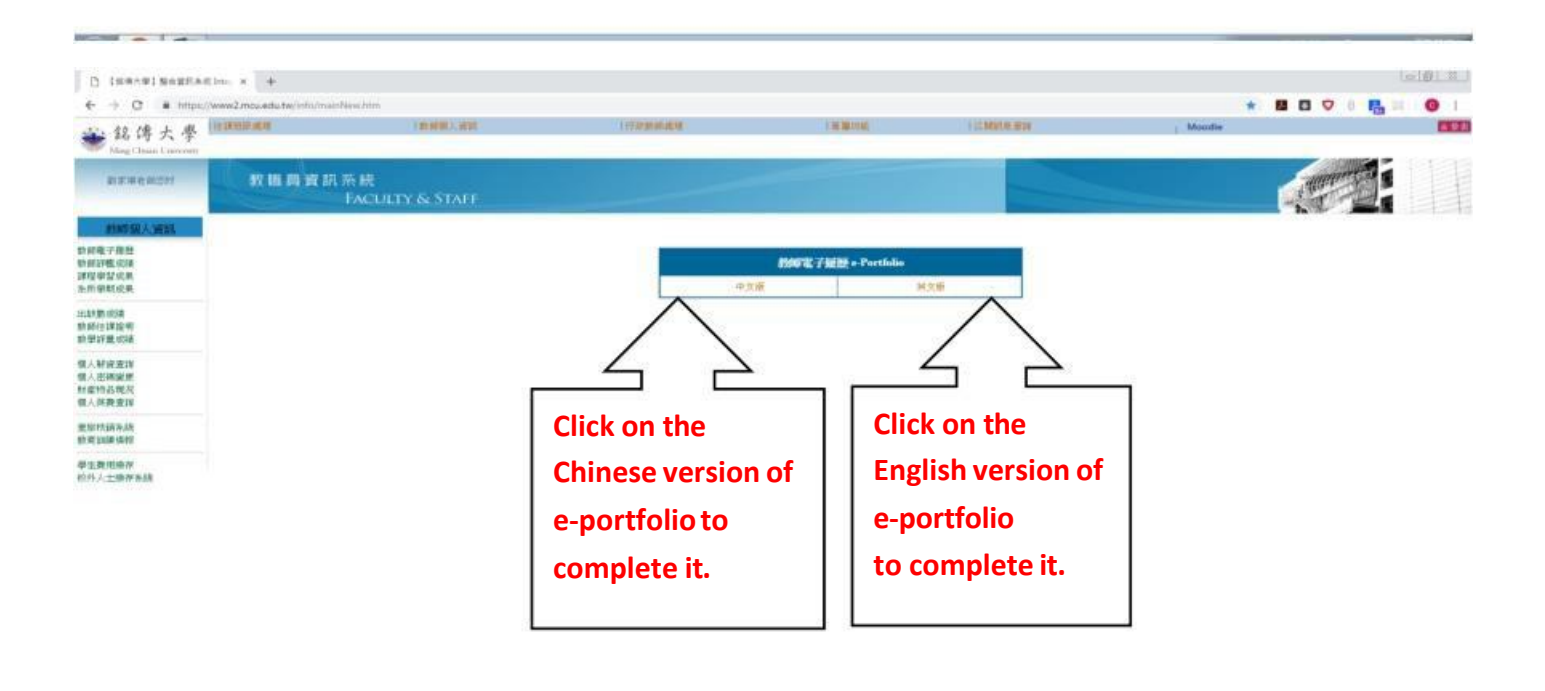

#### $\bullet$   $\bullet$   $\bullet$

**MATER : SH THAT** 

- 6. Modify your e-portfolio.
- 7. Key in your information, including:
	- (a) Telephone number: If you don't wish to disclose your personal phone number, you may key in the school phone number, Taoyuan campus: (03) 350-7001 ext. 5103 or Taipei campus: (02) 2882-4564 ext. 2311.
	- (b) Upload your photo.
	- (c) Key in the other information.
- 8. Click on the "Save" button. Please make sure that you complete both the Chinese and English versions of your e-portfolio.

# **Academic Information**

### **Inputting Grade Percentage Procedures 百分比及會考 Grade Ratio**

### **Select pick up Final Exam Papers Location**

- I. Only in-class teachers have to complete the aforementioned tasks. You do not need to key-in/revise any information for the responsible lab sessions.
- II. The staff at the Registration Section will open the "Inputting Grade Percentage Procedures" system from week 1 to week 2 on MCU calendar every semester.
- III. The deadline is the second week of MCU calendar for each semester, (20XX-20XX).
- IV. Complete Filling in/revising the correct Grade Percentage online.
- V. Please confirm your fill-in online information before you click on Submit. The students will access to the website and read the online information.

Reminder:

1. Incorrect Grade Percentage Screen

You will see the incorrect Grade Percentage Screen when you click on the "Inputting the Grade Percentage online" because the school system has already downloaded it.

- 2.Key in the Correct Grade Percentage online before week 2 on MCU calendar Please key-in the Correct Grade Percentage online for all of your classes.
	- (a) PE Courses : 應用英文 PE3/4、商務溝通英文二 EBC1/2、職場應用英文二 PEP1/2 Daily Grade 50% (key-in 50) , Midterm Exam 20%, Final Exam 30% for the above 3 courses.
	- (b) Non-PE courses: You have to key-in the grade percentage online according to your grade percentage.
- 3. Pick up the Writing Answer Sheet
	- 3a. Full-time or Special Program Teachers: You can select where (how) to pick up your Final Writing Answer Sheet.
	- 3b. Part-time Teachers: The staff at the Curriculum Section will send the Final Writing Answer Sheet by prompt registered mail to you. You don't have to select the pickup location in the system. The system has already shown 郵寄.

If you would like to change it (after your selection), please contact Alison at Taipei Campus or Tina at Taoyuan Campus.

VI. Click on the "Submit" button.

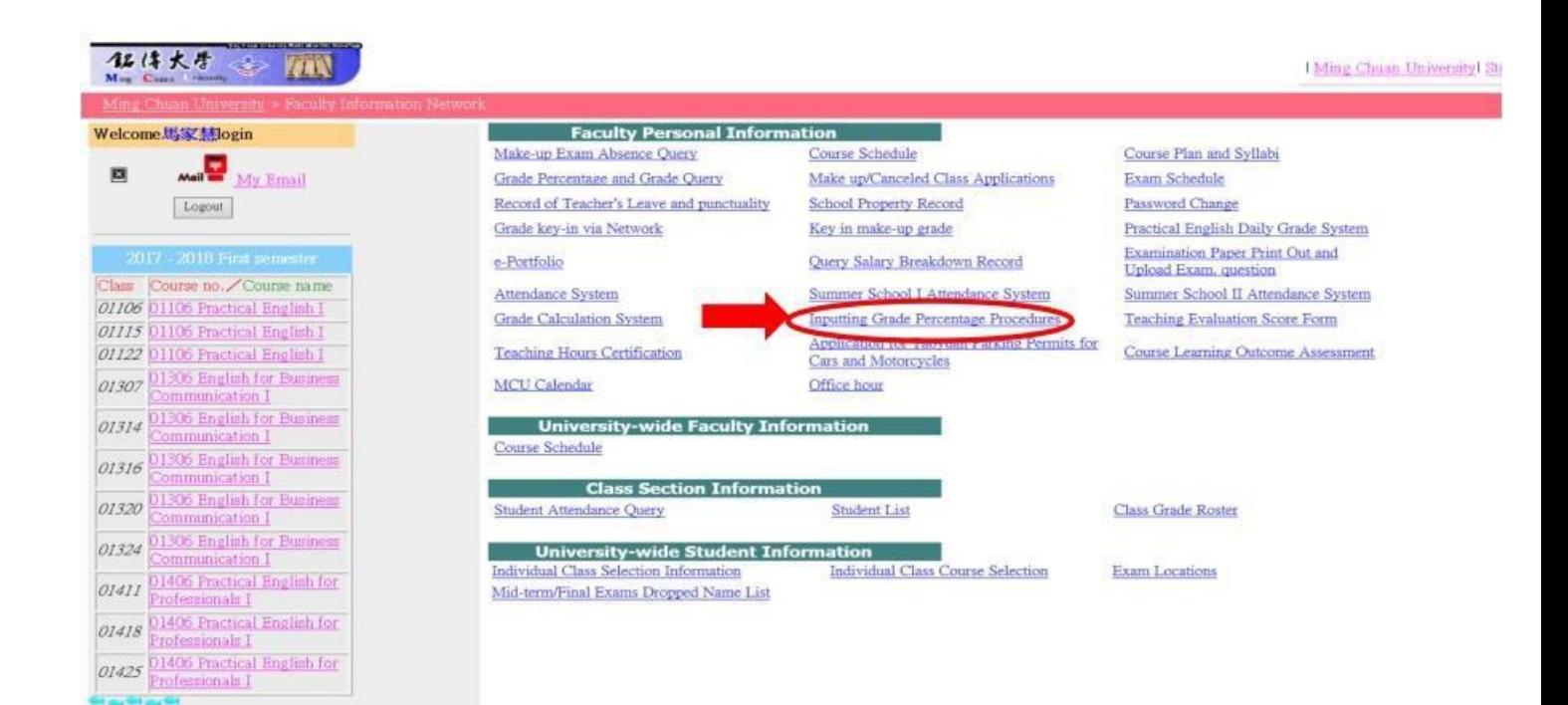

#### **Inputting grade percentage procedures:**

Make sure you key in the grade percentage within the first two weeks after the semester begins. The deadline for this task will be announced by email. Those who miss the deadline will be reported to the Registrar Section.

#### *Please follow the steps below in order to key in your grade percentage:*

MCU Homepage → Staff and Faculty System → Faculty Personal Information → **[Inputting](https://www2.mcu.edu.tw/tea/Percent/teamain.html) [Grade](https://www2.mcu.edu.tw/tea/Percent/teamain.html)** 

**[Percentage](https://www2.mcu.edu.tw/tea/Percent/teamain.html) [Procedures](https://www2.mcu.edu.tw/tea/Percent/teamain.html)**  $\rightarrow$  [Input](https://www2.mcu.edu.tw/tea/Percent/web22t2.asp?gyr=101&gsem=1&geyr=2012-3) [Grade](https://www2.mcu.edu.tw/tea/Percent/web22t2.asp?gyr=101&gsem=1&geyr=2012-3) [Percentages](https://www2.mcu.edu.tw/tea/Percent/web22t2.asp?gyr=101&gsem=1&geyr=2012-3) [for](https://www2.mcu.edu.tw/tea/Percent/web22t2.asp?gyr=101&gsem=1&geyr=2012-3) [First](https://www2.mcu.edu.tw/tea/Percent/web22t2.asp?gyr=101&gsem=1&geyr=2012-3) [Semester](https://www2.mcu.edu.tw/tea/Percent/web22t2.asp?gyr=101&gsem=1&geyr=2012-3) [20XX-2](https://www2.mcu.edu.tw/tea/Percent/web22t2.asp?gyr=101&gsem=1&geyr=2012-3)0XX/ Second

#### Semester 20XX-XX-> class

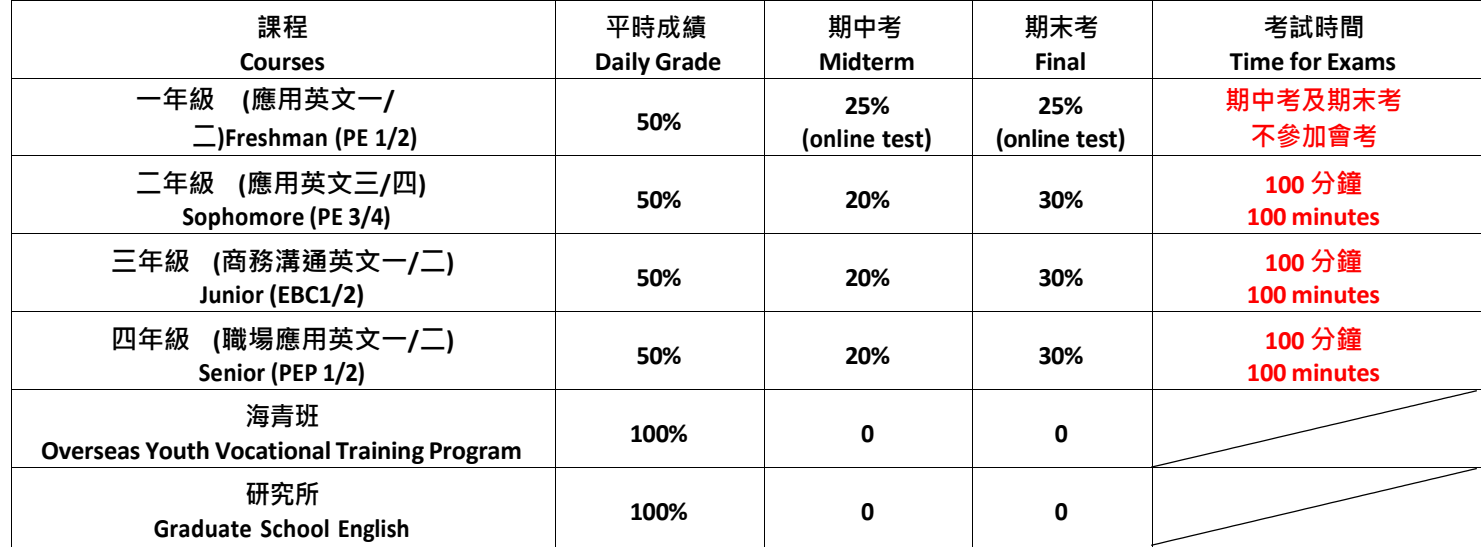

### **Information of Course Plans, Syllabi and Instructional Activity**

- I. Only in-class teachers have to complete the aforementioned tasks. You do not need to key-in/revise any information for the responsible lab sessions.
- II. The deadline is the weekend before school starts each semester.
- III. Complete Filling in/Revising the Course Plan (Chinese & English), Syllabus(Chinese & English) and Instructional Activity online for each class. (Note: Submitted with a blank space will be noted as incomplete filled in online and the staff at the Curriculum Section will request you to complete it again.)
- IV. Please confirm your fill-in online information before you click on Submit. The students will access to the website and read these online information.

#### Reminder:

1. Incorrect Course Plan, Syllabus and Instructional Activity Online Screen

You will see the incorrect Course Plan, Syllabus and Instructional Activity Online Screen when you click on the one of the above item online because the school system has already downloaded it.

- 2. Key-in the correct Grade Percentage
- 3. Reference Number Users

\*\* Please check the course name and information before you delete it.

- 3a. Delete the Incorrect item For example: Delete the Course Plan
- 3b. Add the correct Reference No. (key-in the correct Reference No. and correct information)
- 3c. Click on the submit button.

#### Information of Course Plans, Syllabi and Instructional Activity

**Directions** 

1. Log in MCU System → Staff & Faculty System →

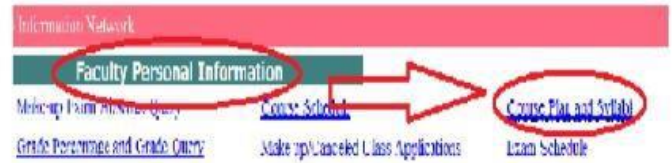

#### 課程大綱及教學進度 Course Plan/Proposal and Syllabus Operation

否认作業 Dete Operation | 優年資料支援 Past Courses Query | 優年資料修正 Past Courses Modify |

>1)  $\frac{1}{2}$  and  $\frac{1}{2}$  bata Operation : Find the current teaching schedule and fill in the information of Course Plans & Syllabi for all of those classes.

2) November 2, Fast Courses Query : Refer to the information/reference number > (Academic Year: First Semester /Term:1. ~ Fall Semester /Academic Year: Second Semester /Term:2. ~Spring Semester)  $\rightarrow$  Department Code: 01 (represent ELC)  $\rightarrow$  check other teachers' materials.

3) ###### Past Courses Modify: Revise the information for the courses you've taught in pre-semesters.

2. Two sets of information on four web pages are to be filled in. They are the Course Plan/Proposal and the Course Syllabus. Each must be entered into both the Chinese and the English webpages and could be written in English.

A. Course Plan/Proposal: Six columns should be filled in. They are: "Prerequisite Course 先修科目", "Suggestions for Learning Guidance 學習連議", "Textbook 教科書", "Faxt & Reference Material 參考書籍", "Teaching Methods 教學方法" and "Grading Policy 成績考核". Direction on pages 10-11 and Grade Percentage on page 9 is for your reference.

B. Course Syllabus: Five columns should be filled in. They are: "Unit 單元", "Points to be covered 單元大綱", "Course Objective 教學目標", "Teaching Methods 教學方法" and "Assessment Methods 評量方法".

3. Any empty column will lead the system to show that you haven't completed that page.

#### 4. Tips for using reference numbers:

(1) Click "Delete": Firstly, delete bothof the English and the Chinese webpages of Course Syllabi of the class you are working on. → You'll see two new options: "General/--#}" and "Reference/ 金考"

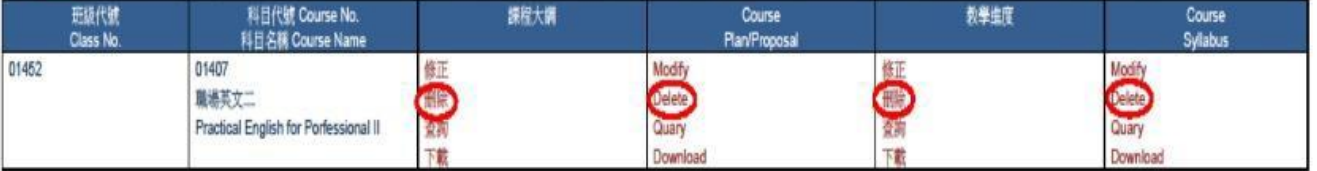

#### (2) a. To work on the English items "Course Syllabus(教學進度 written in English)":

Click "Reference" > give the reference number for English webpage > fill in "Weekly classroom hours" and check the box "Whether supply another person to quote" > click "YES" > click "Save to file"

b. To work on the Chinese item "教學進度(Course Syllabus written in Chinese)": Click "金爷" > give the reference number for Chinese webpage > fill in "征夷将想時數" (Weekly classroom hours) and check

#### thebox "是否供他人引用" (Whether supply another person to quote) > click "YES" > click "存在" (Save to file)

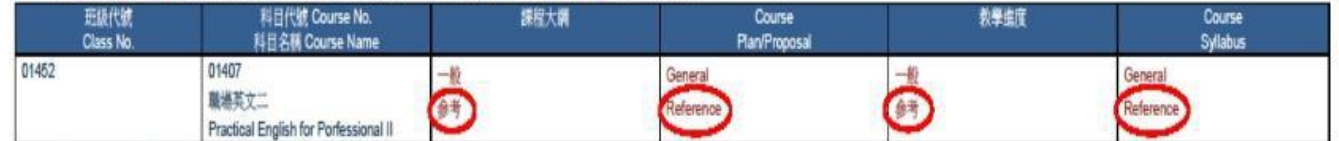

(3) Weekly classroom hours :

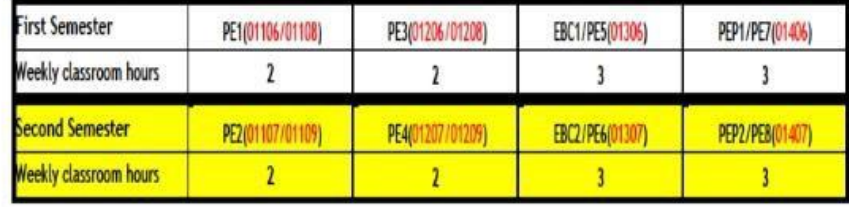

#### 5. Course Plan: First Semester

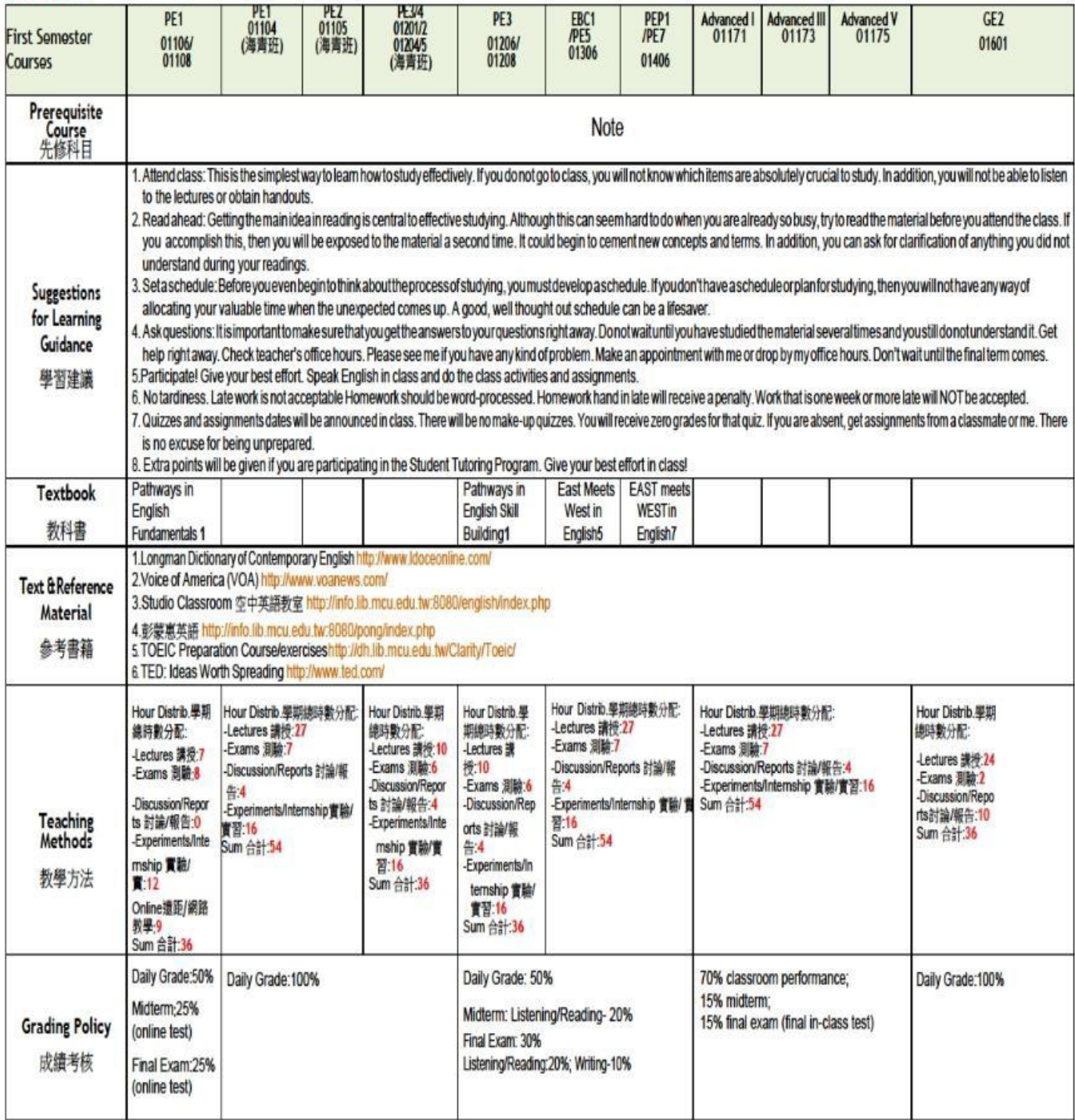

#### 6. Course Plan: Socond Somester

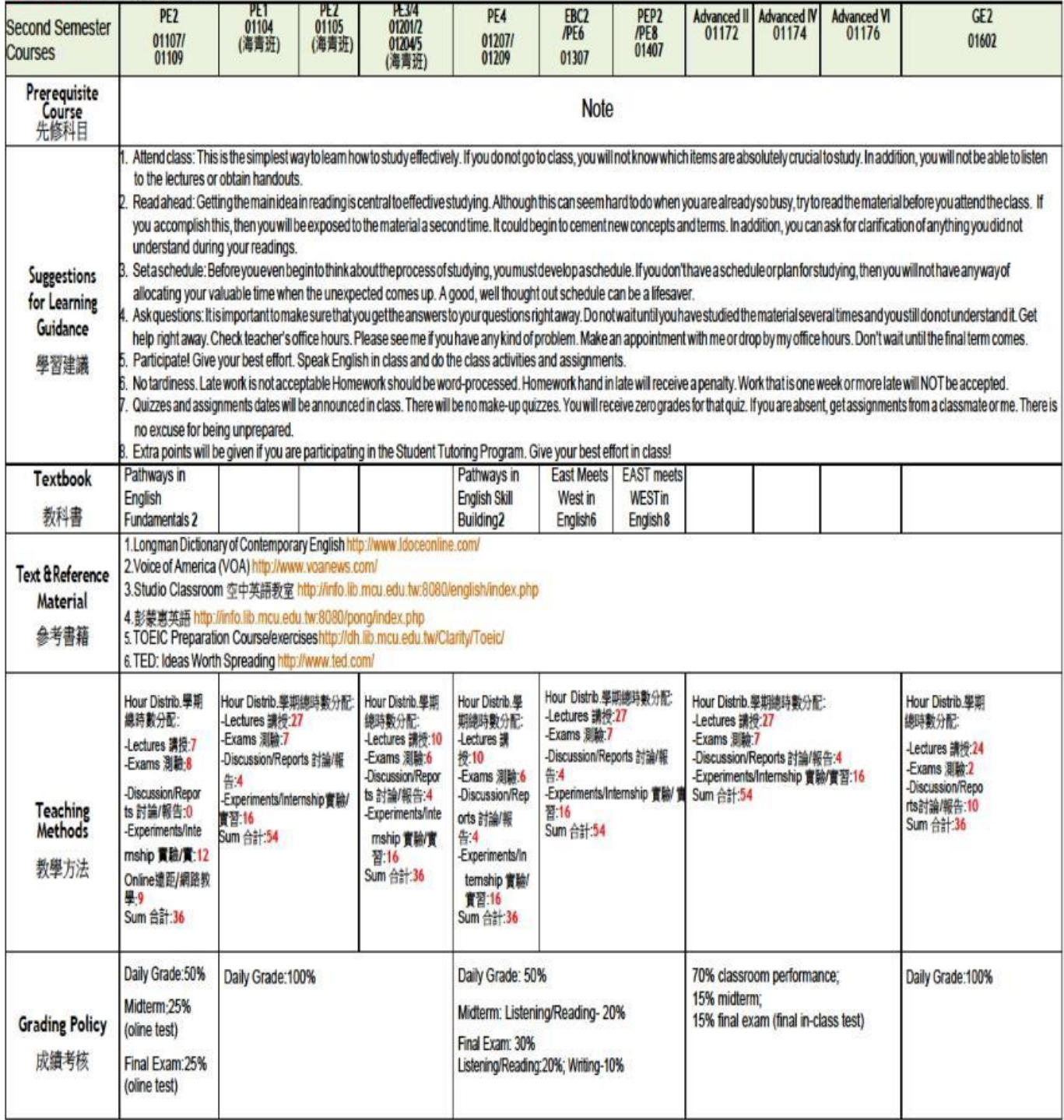

7. Instructional Activity : According to MCU policy, one credit hour should have, or exceed 3 hours of Instructional Activities over the 18-week semester. Please refer to the following table for the total number of "Learning Hours," To be more specific, Learning Hours means "students' learning hours, " including the hours they spend preview and reviewing outside the classroom. Take "Reading" for example, if you spend 5 hours on reading activities in your class, students will need 15 hours previewing and reviewing the readings (5\*3=15). Therefore, the easiest way to figure out the Learning hours is : The actual time in your class\*3. Lab hours are not included. Please put "0" for Laboratory section.

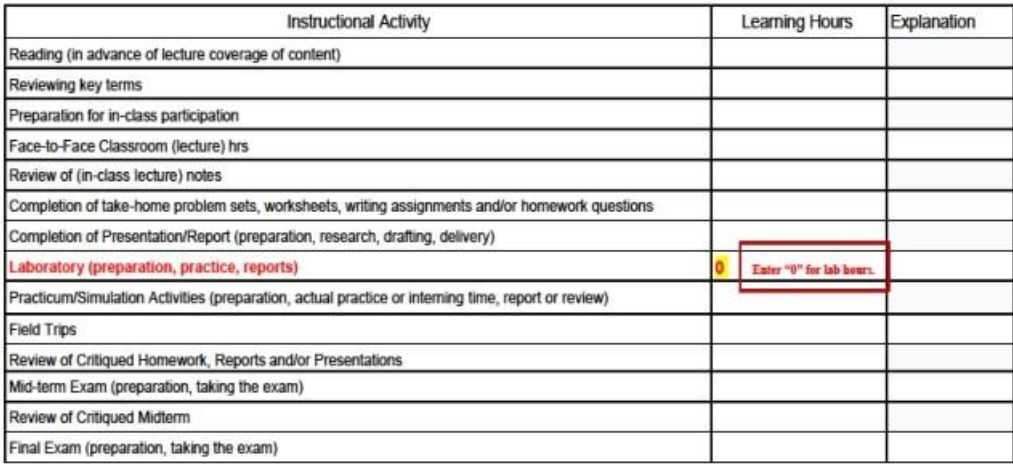

The standard hours of Instructional Activity for our courses are listed below. Please note that they are the "minimum" hours required by MCU. Teachers have the liberty to allocate MORE Learning Hours exceeding the minimums.

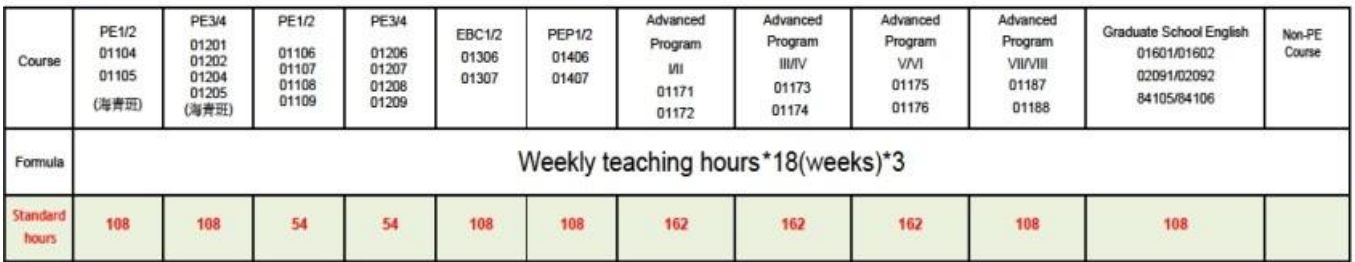

#### Instructional Activities 英文教學活動

How to count the Total Student Learning Hours for Instructional Activities:

- Zero credit or 2 credit course =Minimum Total Student Learning Hours 108 hrs.
- 3 Credit course X 18 Week X 3 = Minimum Total Student Learning Hours 162 hrs.
- Reminder:

Teachers have to fill in equal or more than the numbers of the Total Student Learning Hours according to the above counting method.

#### **Please check if you have completed all the required entries on the system "checklist":**

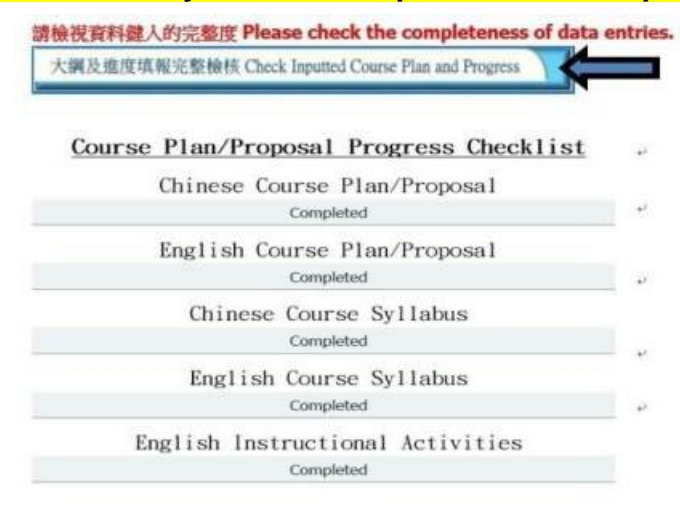

### **Moodle**

Use your faculty ID number and password to log in (the same ones you use for the MCU Faculty Network System).

### **Midterm and Final Exams**

#### **1) Exam proctoring periods are calculated as follows:**

#### *Teaching periods X 40% X 2 = Proctoring periods for the exams per semester*

Please note that up to 4 or 5 different subjects are being tested in each exam room. Please report to the Exam Distribution location at least 20 minutes before the exam time to collect the exam papers, arrange them according to student seat assignments, check the number of answer sheets and make sure these forms are the correct ones for the exam assigned. In addition, proctors must arrive in the classroom five minutes before the exam time.

You will receive a proctoring schedule one week ahead of the midterm and final exam.

#### **Proctoring venue and schedule survey for part-time teachers:**

Starting from the academic year of Fall 2020, part-time teachers' proctoring schedule will be arranged based on the time, day, and the campus of the teaching schedule. Under special circumstances, if you need to adjust your proctoring schedule, please contact Ms. Wang Shu Wen at (02)2882-4564 extension 2252 of the Curriculum Section at least 3 weeks before the exam week.

#### **2) Exam papers**

#### **-Midterm Exam (for Non-PE courses only)**

Exam papers will not be mailed. Please collect your exam papers for grading at the Taipei Campus Examination Center (E101) or Taoyuan Campus Academic Affairs Section Monday to Thursday 8:30 am. to 9:50 pm. Friday and the following week, 8:30 am. to 4:30 pm.

#### **-Final Exam、Graduation Exam**

Exam papers will be mailed by prompt registered mail to part-time teachers for grading. Full-time teachers should collect exam papers in person, the same as for Midterm Exams.

#### **-Make-Up Final Exam**

Exam papers are mailed to all teachers by prompt registered mail. If you wish to pick up the papers on campus, please notify the ELC in advance before the make-up exam date.

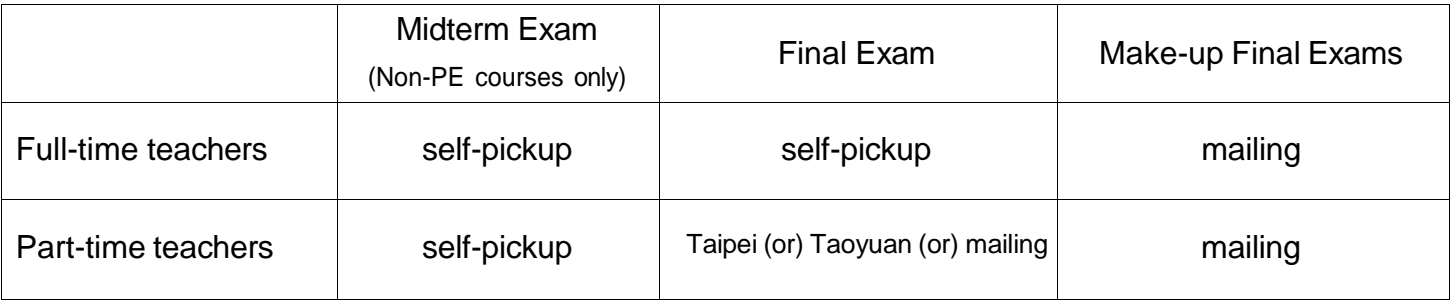

#### **Contact Persons:**

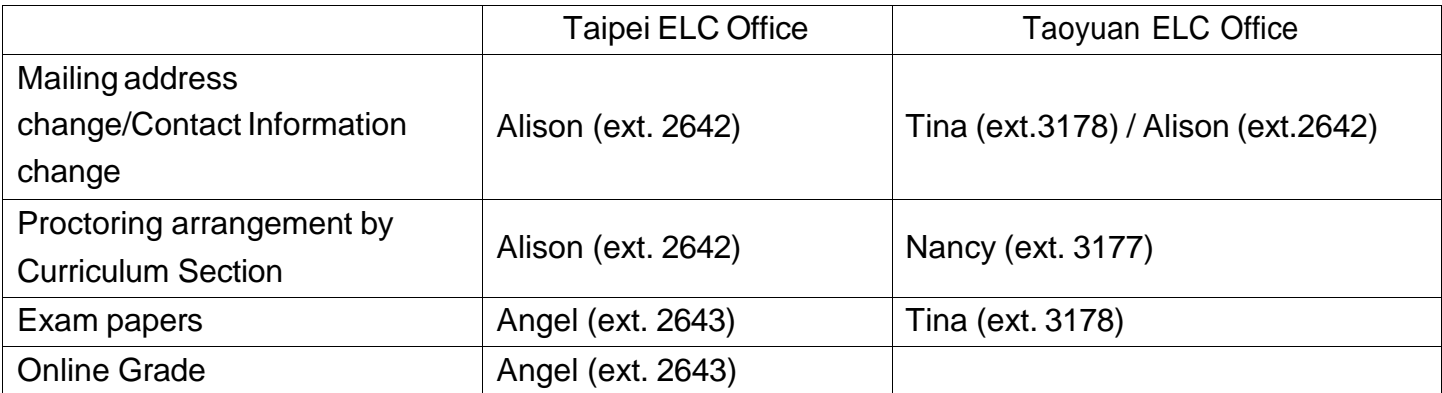

### **Teaching Materials**

#### ※**Fall Semester**

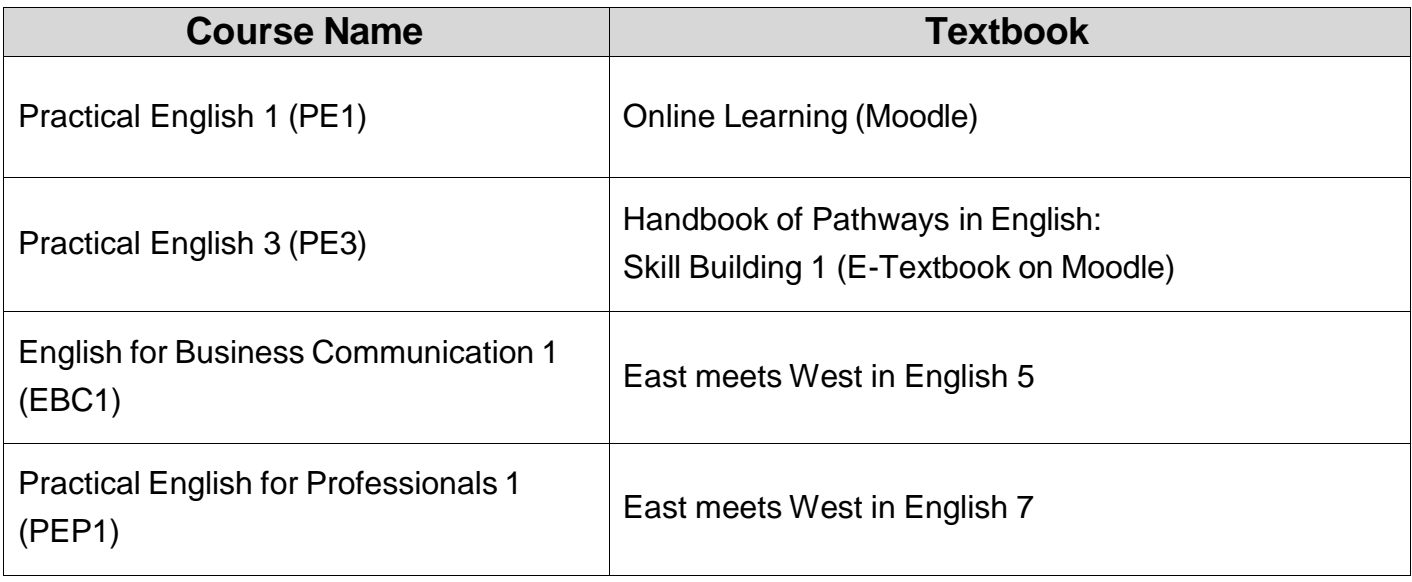

#### ※**Spring Semester**

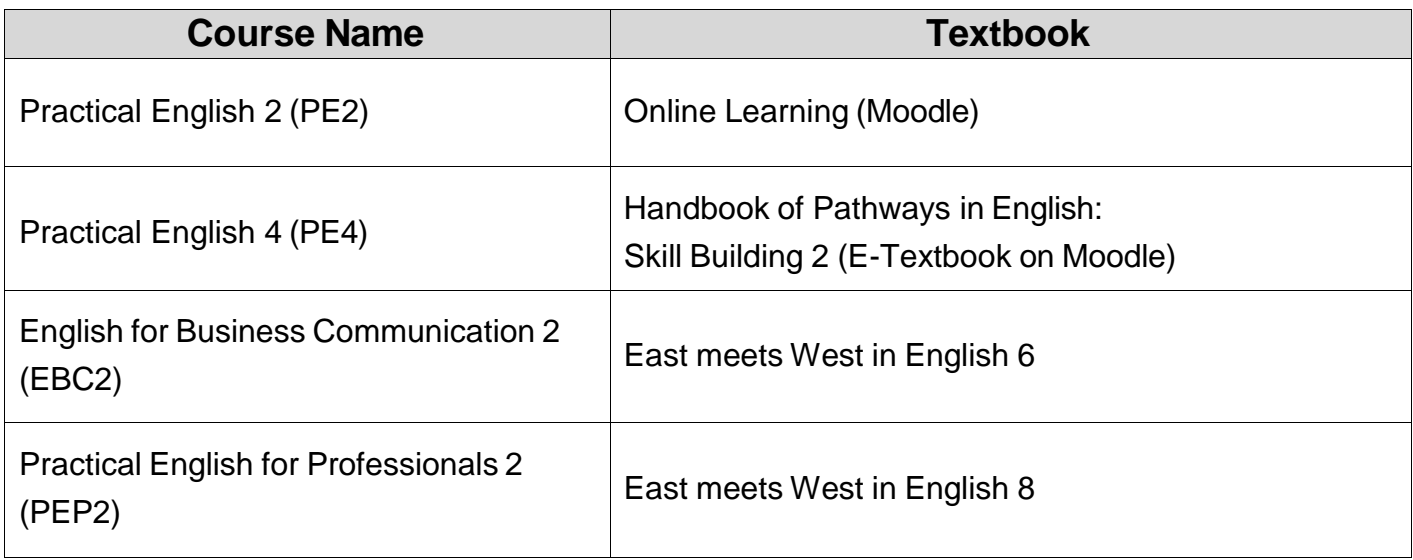

Fall 2022 (111 學年度第1 學期)

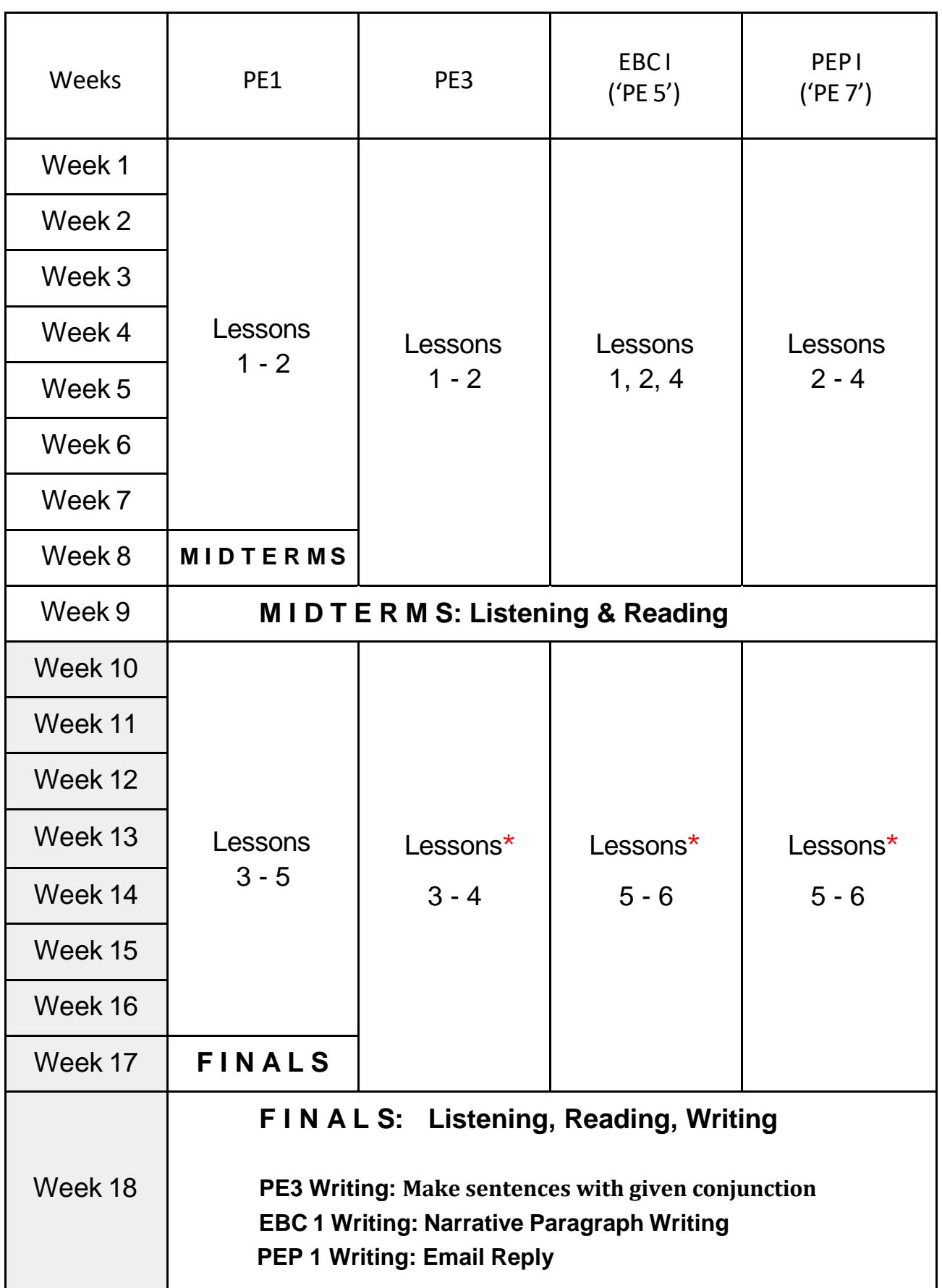

**\*P.S.** Final exams cover all the lessons taught in Fall 2022.

We will send you the latest information every new semester.

### Spring 2023 (111 學年度第2學期)

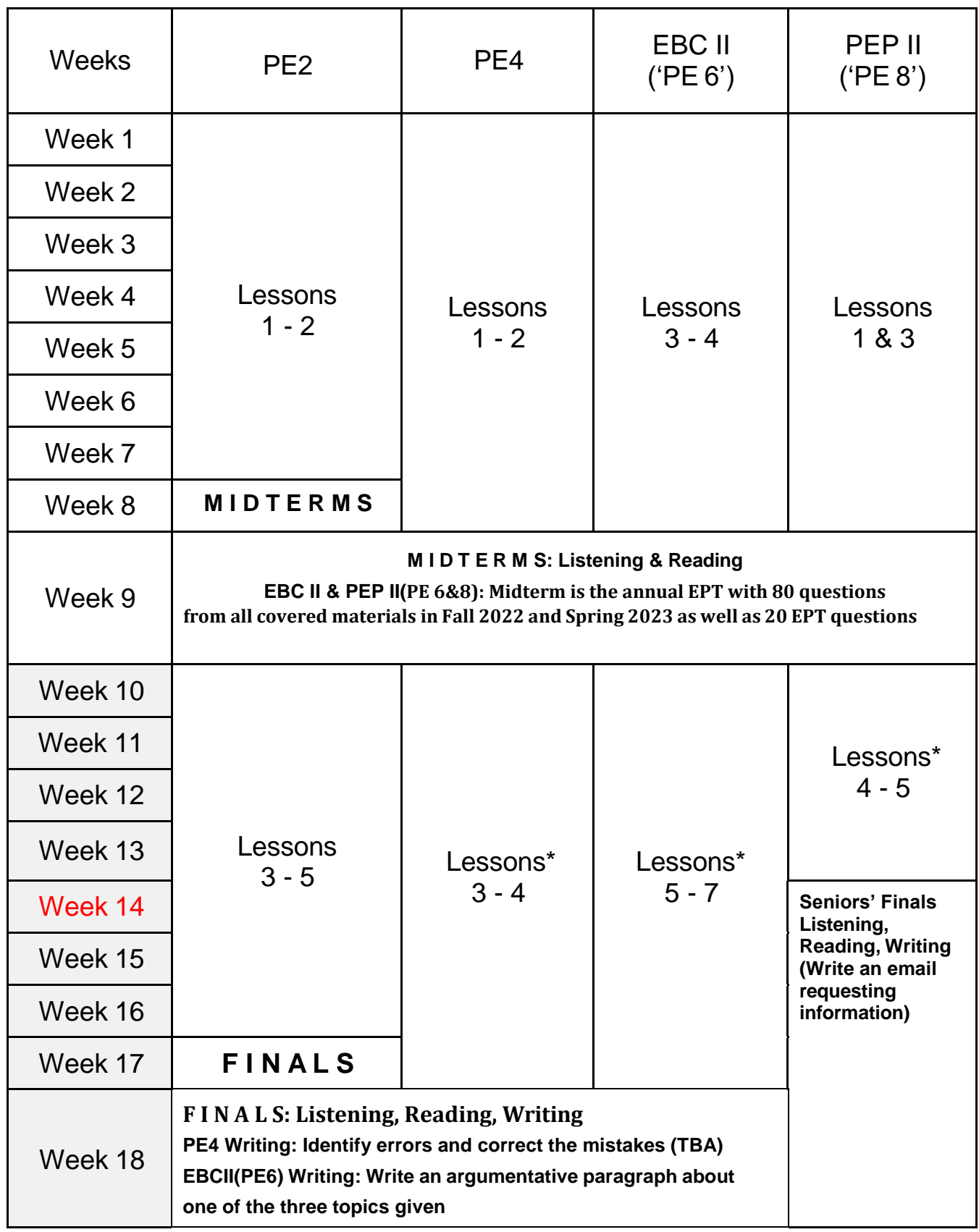

**\*P.S.** Final exams cover all the lessons taught in Spring 2023.

We will send you the latest information every new semester.

### **Midterm and Final Exam Format**

MCU holds a uniform exam for undergraduate General Education English courses (PE courses) during the midterm and final weeks.

#### **Exam Format:**

- Midterm: Listening and Reading
- Final: Listening, Reading and Writing

#### **Question Types:**

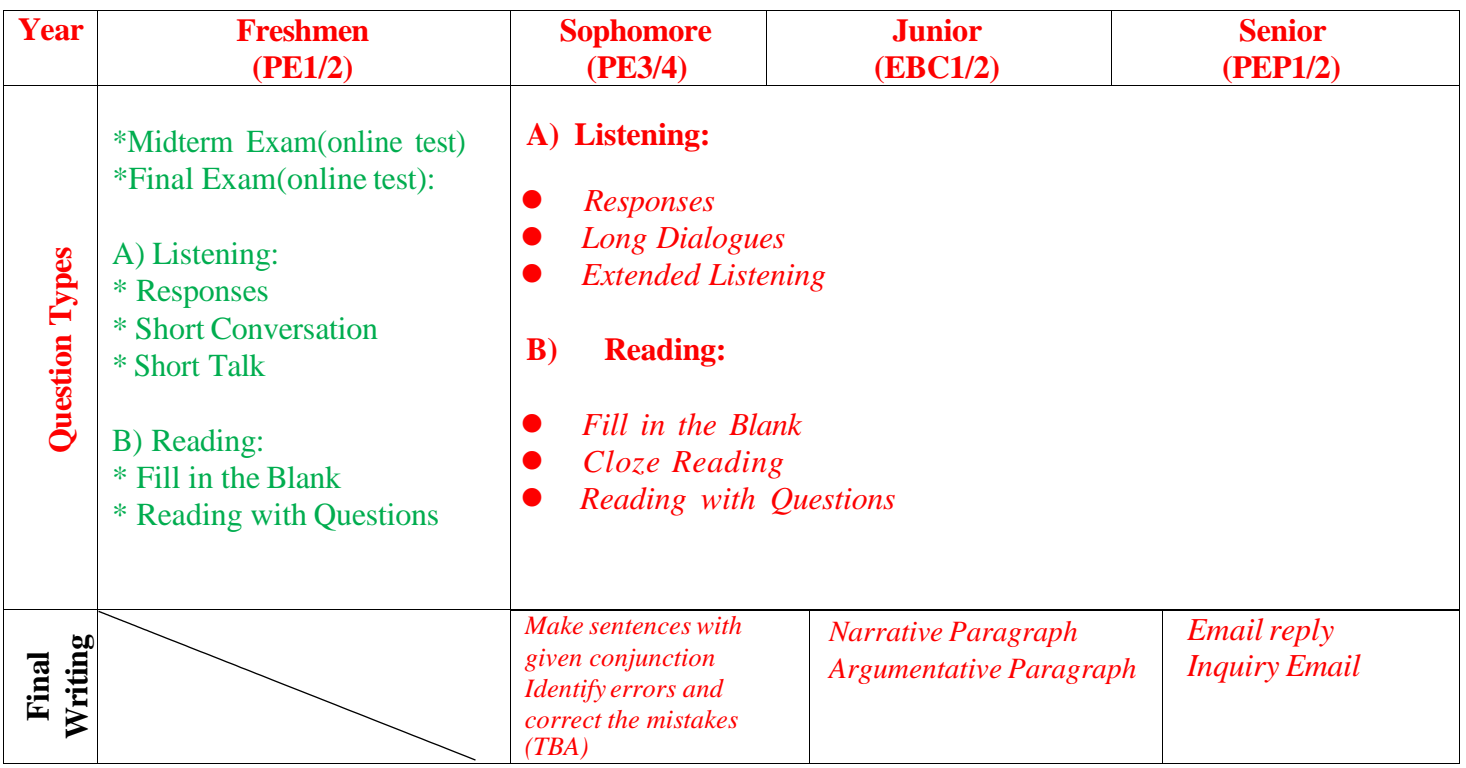

#### **Reminders:**

- $\triangleright$  Students are to mark their answers for the listening and reading sections on a given computer card with a pencil.
- **Incorrectly marked class number, student ID number and version will result a deduction of 10 points in the exam.**
- $\triangleright$  Computer card will be collected right after the test is over. Students should mark their answers on the computer card right away. They should not write their answers on the question paper and mark the cards later. There will not be time allowed for this.
- $\triangleright$  PE final exams include writing test. Writing papers will be distributed after the computer cards for listening and reading sections are collected during the exam. Students should remain seated in the exam rooms to complete the writing section.

### **Class Adjustment and Make-up Class**

Login to:<http://www.mcu.edu.tw/> $\rightarrow$ On the MCU homepage, choose "English" (top left corner), then choose "Staff and Faculty" (top right corner)  $\rightarrow$  Log in with your faculty ID number and password Then, you will see the following page. There are all the different functions or information you need.

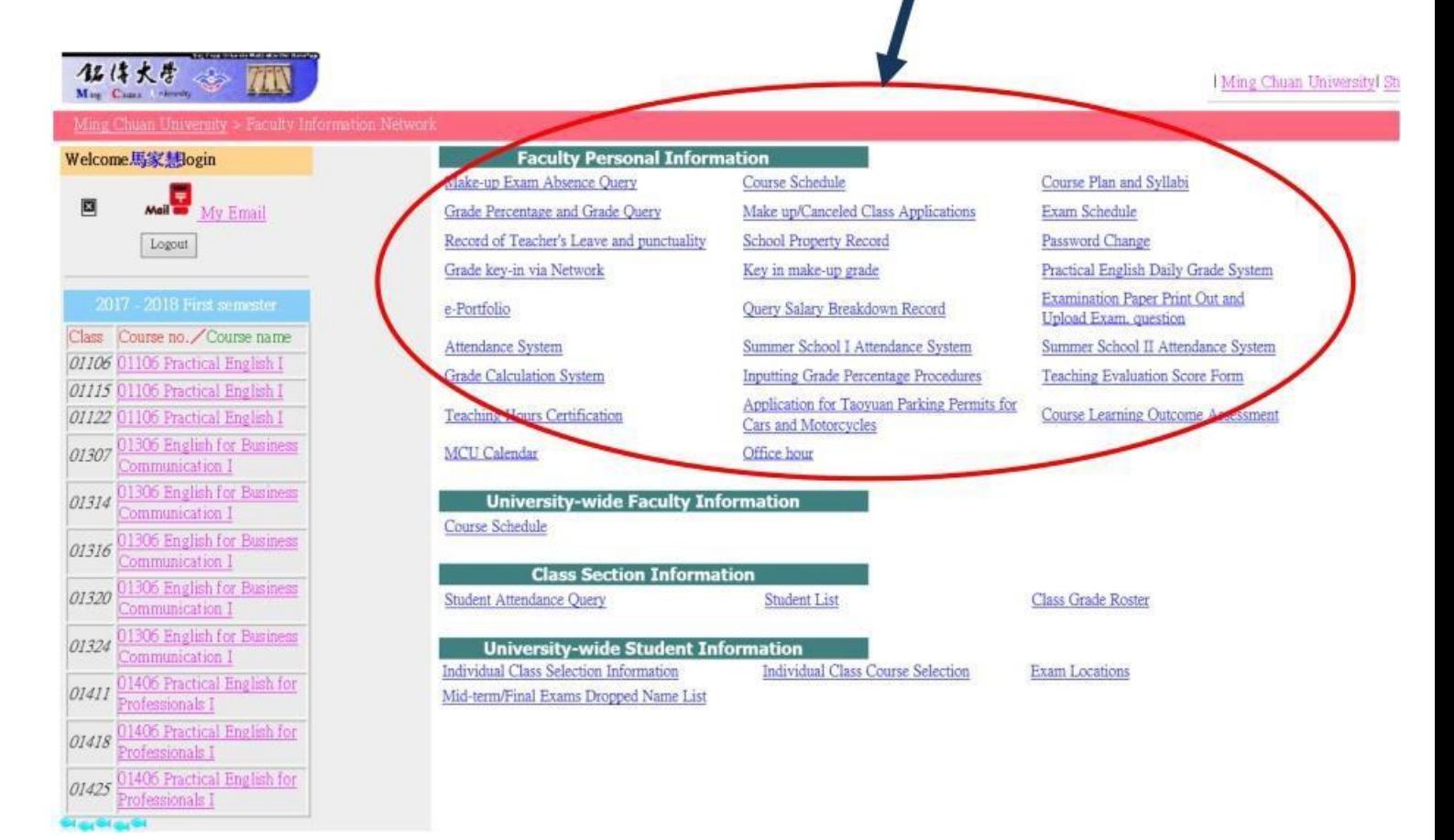

#### **Apply for absence**

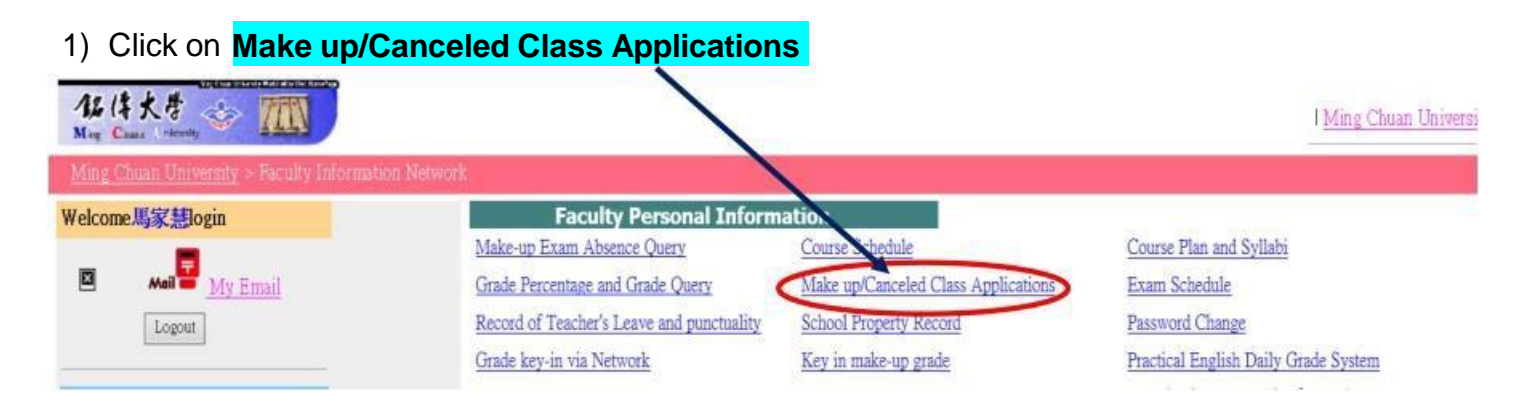

2) Click on "I agree!"

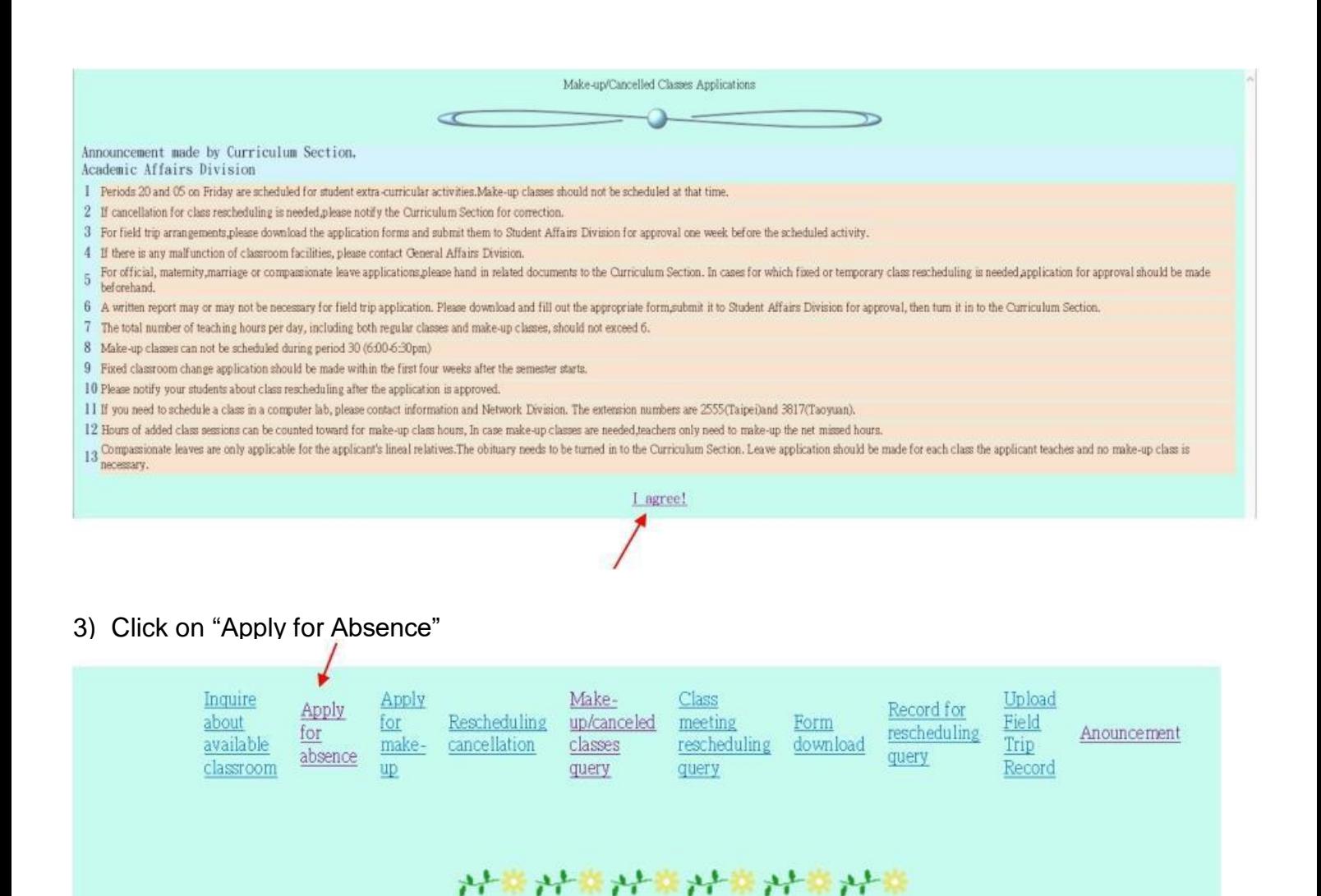

### 4) And you see this screen.

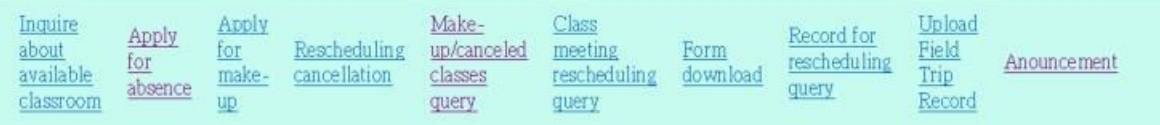

Please choose a function

\*\*\*\*\*\*\*\*\*\*\*\*\*\*\*

#### Apply for Absence Teacher No. 0201416 Name: 臣安封

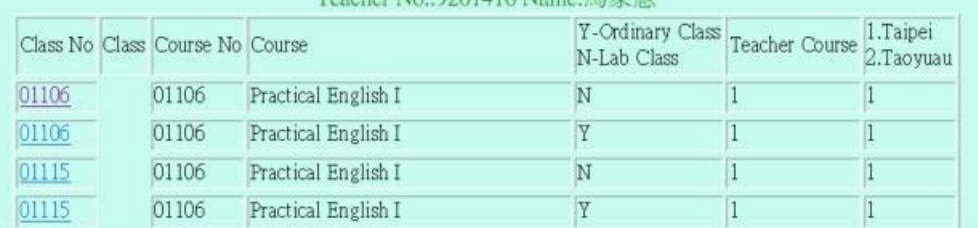

5) Click on the class section number for which you will be absent, and see this screen.

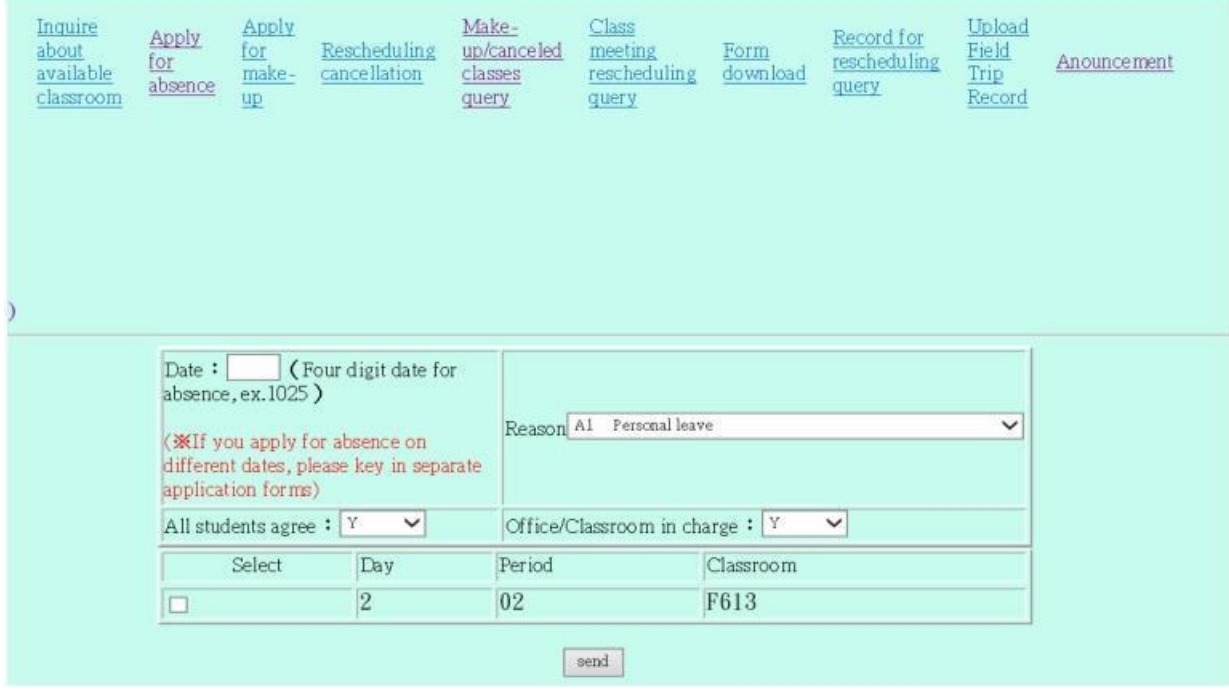

6) Type the date, choose reason, mark select and click "send". Then, you will see "insert success!!".

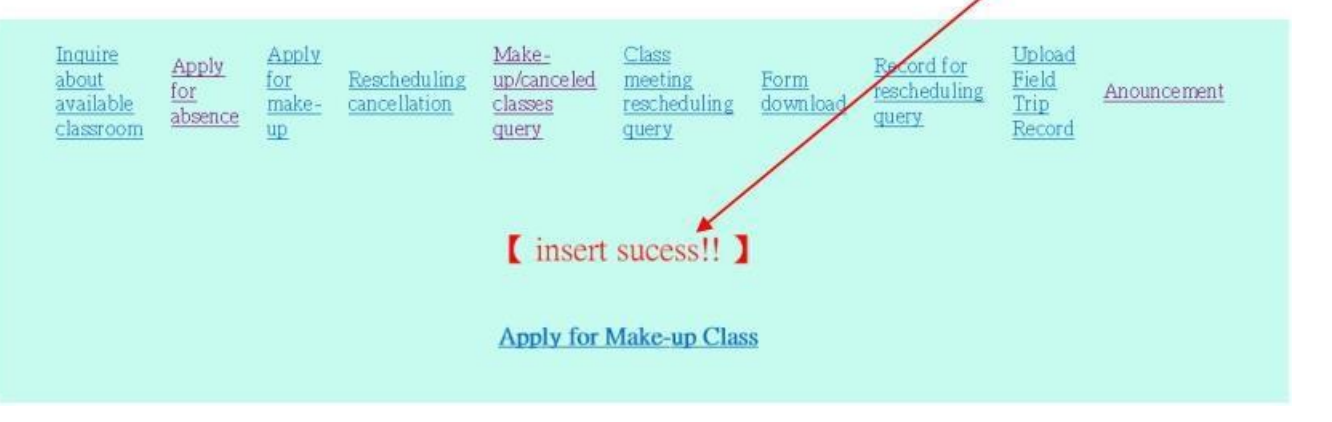

Similarly, you may operate other functions such as apply for make-up classes, inquire about application result, cancel application (if necessary) and apply for classroom change, etc. by clicking on the function you wish to operate on the page above.

#### *A Reminder on Classroom Changes:*

The online application for classroom change must be done **within the first 4 weeks** of the new semester. Classes are held in the e-classroom (Academic Affairs System code: Y) and in the computer lab (Academic Affairs System code: N). Class hours held in computer labs may not be permanently changed into an e-classroom.

#### *Reminders on Class Make-up:*

- 1. Please apply online for class make-up **at least 3 days in advance** after you have confirmed the class make-up time with your students.
- **2. Periods 20 and 5 on Fridays are reserved for student extracurricular activities, and thus you may NOT make up for classes during those 2 periods.**
- 3. If there is a need for absence during the first week of classes, please do not have a substitute teacher for these classes. Try to make up later for these missed classes instead.
- 4. Please contact Alison at extension 2331 on Taipei campus or Nancy at extension 3177 on Taoyuan campus if you need assistance.

### **Online Student Attendance Record Key-in**

In order to enforce good student attendance, the university has put this roll call procedure into place according to regulations for student conduct. After taking roll in the classroom, absences will be recorded online in the student information network. Faculty can appoint one student for each class to enter the attendance data online. The appointed student will be permitted to log in to the Faculty Network System using his/her student ID number to key in weekly attendance record online. Please contact Alison at extension 2331 on Taipei campus or Tina at extension 3178 on Taoyuan campus if you need assistance.

#### **A) How to key in student weekly attendance**:

#### 1) Click on "**Attendance System**"

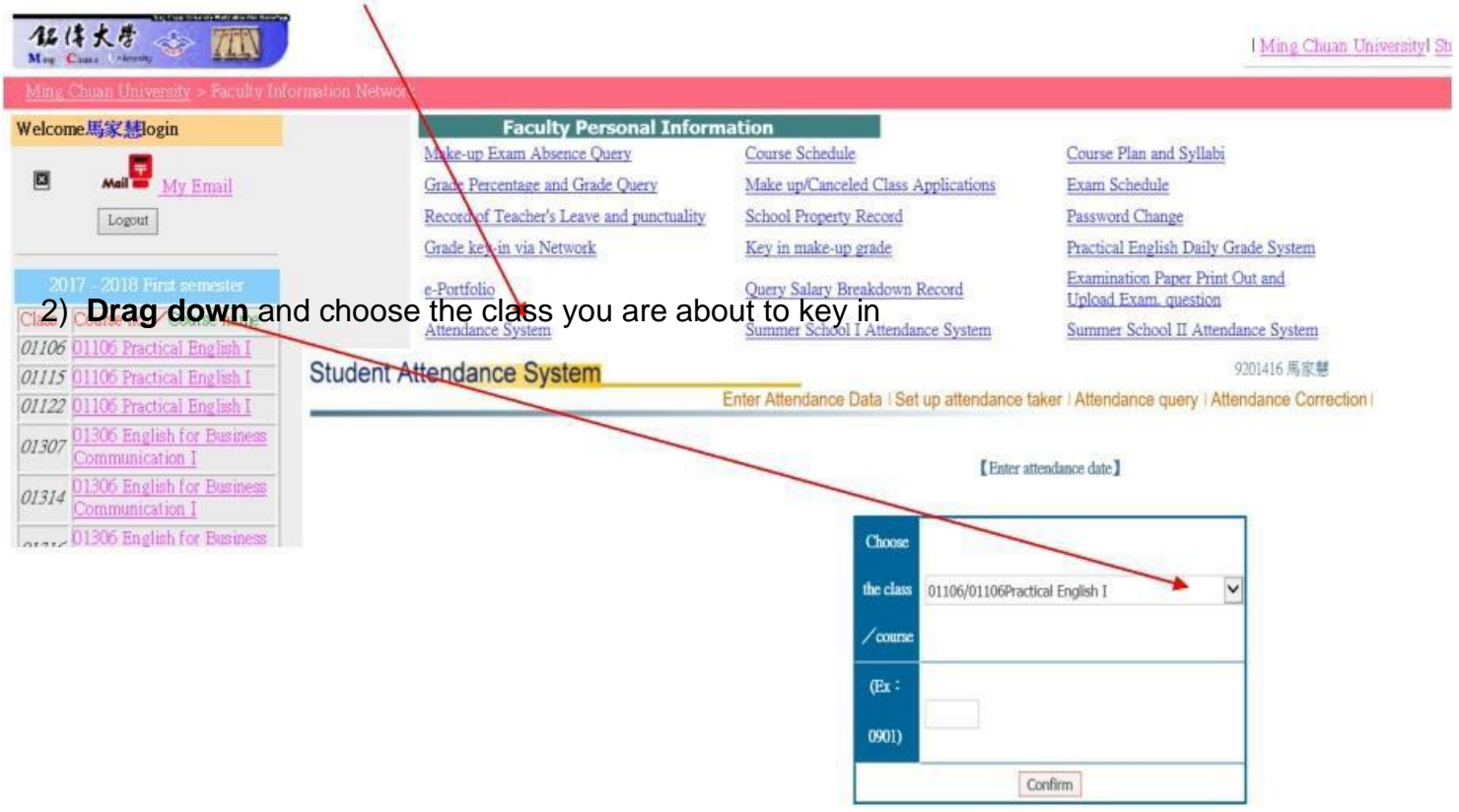

For and needed changes ~Please contact academic section on Taoyuan campus.or the curriculum Section on Taipei Campus.

- **Student Attendance System** 9201416 馬家慧 Enter Attendance Data | Set up attendance taker | Attendance query | Attendance Correction | [Enter attendance date] Choose the class  $\check{ }$ 01106/01106Practical English I  $\sqrt{\rm conv}$  $QEx$ : 0901) Confirm
- 2) Input the date in 4 digits (digits 1 and 2 are the month, digits 3 and 4 are the day).

For and needed changes  $\sim$  Please contact academic section on Taoyuan campus.or the curriculum Section on Taipei Campus.

3) Click on the period of class and click on "Mark absent".

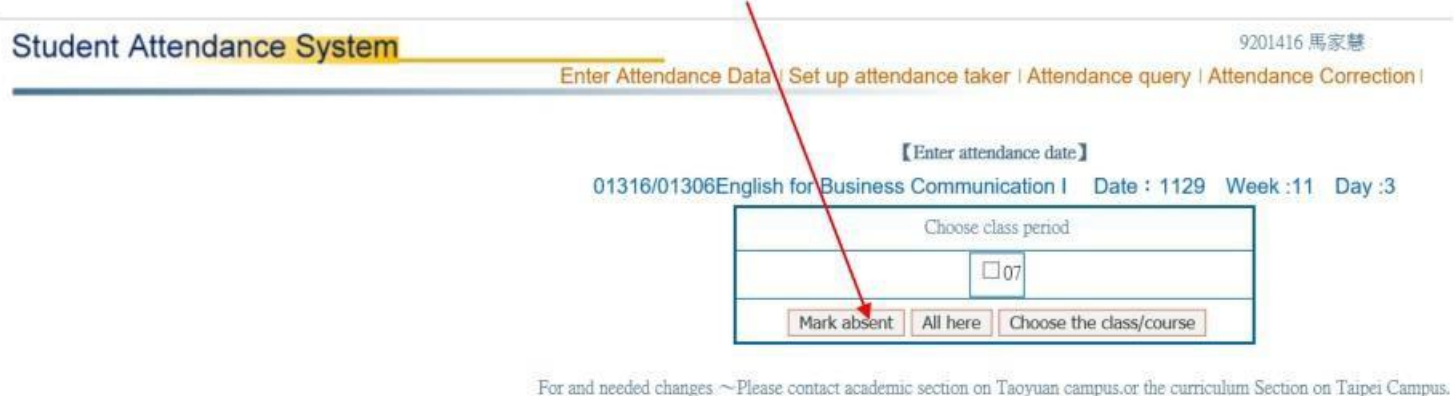

- 4) Click on the name of the absentees and press the "Save" button at the bottom of the page.
- You still need to key in the attendance records even if the entire class is present with no absentees. Click on "All here".

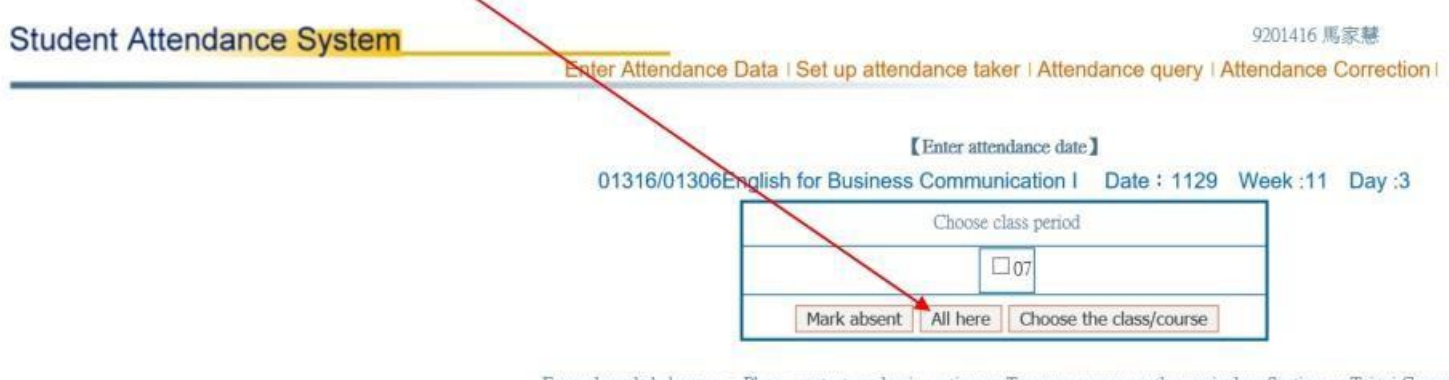

For and needed changes ~Please contact academic section on Taoyuan campus.or the curriculum Section on Taipei Campus.

- Please make sure online attendance records are keyed in every week after class.
- Students who miss more than one-third of any class will be disqualified for being evaluated for the course, including midterm and final exams, as well as daily grade, which will result in a grade of zero for the course.

#### **B) Changes to attendance records**

- Students should check the online records daily. If any discrepancies are found, the student may ask the teacher to confirm the attendance records to eliminate mistakes online. The teacher can delete student absent record online **within 2 weeks** after the date on which the attendance had been keyed in.
- Students must file the attendance correction form to the Curriculum Section regarding any attendance record mistakes if the mistake is found after 2 weeks. The form must be signed and attached with a proof by the teacher indicating a mistake was made in order to correct the record.
- Students should be clearly informed on how attendance was taken during your class. Please do not allow changes to the attendance records if they have violated your attendance policy.

#### **C) Attendance Query**

You may use the **"Attendance Query"** function to check the completeness of the attendance records for your classes.

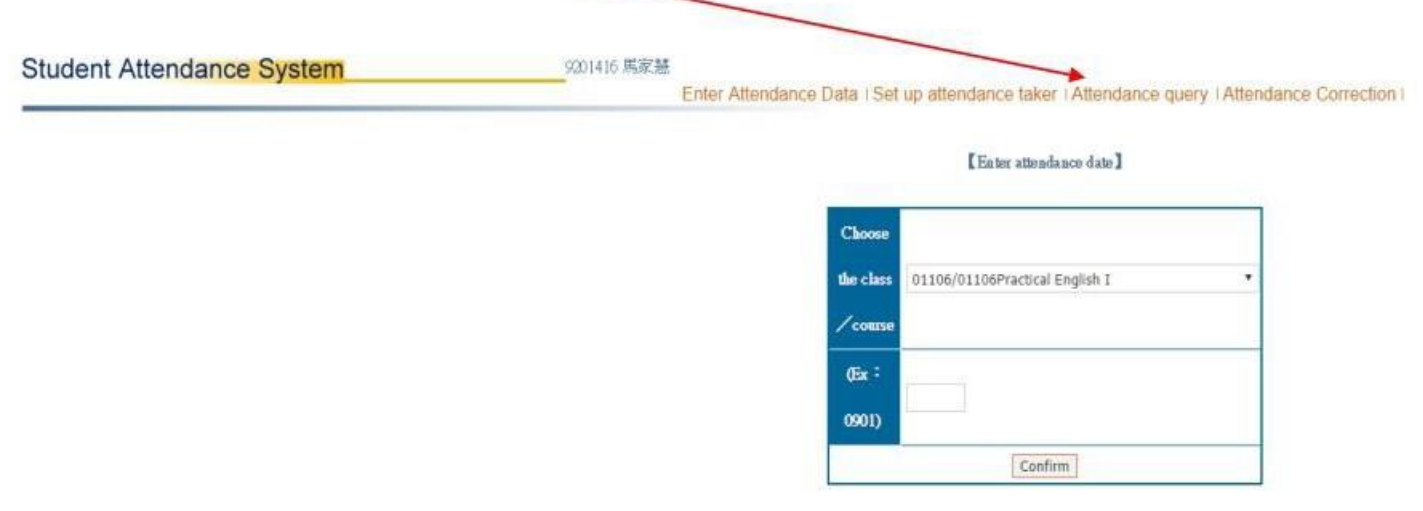

For and needed changes ~Please contact academic section on Taoyuan campus or the curriculum Section on Taxpei Campus.

Please contact the Academic Section on Taoyuan campus or the Curriculum Section on Taipei campus for changes.

### **Online Student Grade Key-in**

- 4. The staff at the Registration Section will open the "Online Student Grade Key-in system" from one week before the exam week, MCU calendar Week 13 for Senior Students (Second Semester) and MCU calendar Week 17 for all PE in-class teachers and lab teachers each semester.
- 5. Daily Grade, Final Exam Grade and Final Make-up Exam Grade Online Submission Deadline: Before 09:00am, one week after the Final Exam week each semester.

### $\bigstar$  **Online Student DAILY Grade Key-in**

### *FOR PE COURSES:*

#### *Please follow the steps below in order to key in your students' daily grades online:*

Login to:<http://www.mcu.edu.tw/> $\rightarrow$ On the MCU homepage, choose "English" (top left corner), then choose "Staff and Faculty" (top right corner)  $\rightarrow$  Log in with your faculty ID number and password. Then, click on "**Practical English Daily Grade System**".

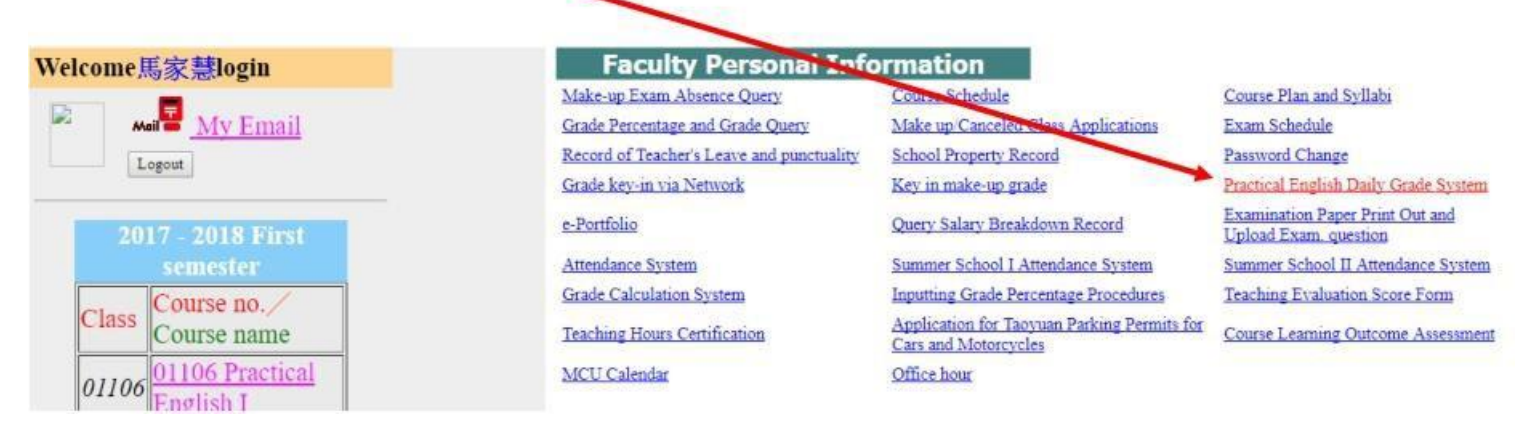

#### **Key in your second-level password class Daily Grade submit.**

*(Your second-level password was preset as your birthday starting with year, month and day +1. You may change this password online).*

- Please make sure all PE daily grades are keyed in by the deadline announced by the ELC. Those who missed the ELC deadline will be reported to the director of the center. Those who miss the university deadline will be reported to the Registrar Section and it will result in an influence in the MCU faculty evaluation.
- **Please calculate the student grades on a 100 point scale.**

### *FOR NON-PE COURSES:*

#### *Please follow the steps below in order to key in your students' daily grades online:*

MCU Homepage → Staff and Faculty System → Faculty Personal Information → **Grade key-in via Network**  $\rightarrow$  second-level password  $\rightarrow$  class  $\rightarrow$  Daily grade  $\rightarrow$  submit

 Please make sure all non-PE daily grades are keyed in by the deadline announced by the university. Those who miss the university deadline will be reported to the Registrar Section and it will result in an influence in the MCU faculty evaluation.

### **Online Student MIDTERM Exam Grade Key-in**

#### $\blacktriangleright$ *FOR PE COURSES:*

The faculty do not need to handle midterm exam grades since it is done with the use of computer cards (for the listening and reading sections) and grades are directly keyed onto the system.

#### *FOR NON-PE COURSES:*

*Please follow the steps below in order to key in your students' midterm grades online:* MCU Homepage  $\rightarrow$  Staff and Faculty System  $\rightarrow$  Faculty Personal Information  $\rightarrow$  **Grade key-in via Network** → Second-level password → class → Midterm Exam → Submit

 Please make sure all non-PE midterm grades are keyed in by the deadline announced by the university. Those who miss the university deadline will be reported to the Registrar Section and it will result in an influence in the MCU faculty evaluation.

### **Online Student FINAL Exam Grade Key-in**

#### $\blacktriangleright$ *FOR PE COURSES:*

The faculty do not need to handle final exam listening and reading grades since the calculation of scores are done with the use of computer cards and grades are directly keyed onto the system. However, teachers need to grade the papers for the writing section.

- Please make sure all PE final exam writing grades are keyed in by the deadline announced by the ELC. Those who missed the ELC deadline will be reported to the director of the center. Those who miss the university deadline will be reported to the Registrar Section and it will result in an influence in the MCU faculty evaluation.
- **Please calculate the student grades on a 100 point scale.**
- **Overseas Students Final Exam Grades:** If you have overseas students, Angel Yang will inform you.

#### *FOR NON-PE COURSES:*

*Please follow the steps below in order to key in your students' final grades online:*

MCU Homepage → Staff and Faculty System → Faculty Personal Information → **Grade key-in via Network** → Second-level password → class → Final Exam → submit

### **Online Student FINAL Make-up Exam Grade Key-in**

The faculty are responsible for grading all sections of the make-up exam for both PE and Non-PE courses.

 *Please follow the steps below in order to key in your students' make-up grades online:* MCU Homepage → Staff and Faculty System → Faculty Personal Information → key-in make-up **grade** → second-level password → key-in make-up grade → class → submit

**Please calculate the student grades on a 100 point scale.**

For any related questions, please contact **Ms. Angel Yang** at extension 2643.

# **Others**

### **Contact Information Changes**

Please notify **Alison** of ALL changes of your contact information (i.e. address, telephone, email).

### **English Learning Related Activities and Programs**

Please encourage your students to engage and participate in the following activities held by the ELC:

- 1) Learning Resources posted at ["http://web.elc.mcu.edu.tw/en/content/useful-links"](http://web.elc.mcu.edu.tw/en/content/useful-links)
- 2) TOEIC Preparation Course

### **Other Academic Affairs Related Information**

#### **Please make sure the following important tasks are done accordingly:**

#### 1) **Course Plan and Syllabi (for in-class course only):**

This is done towards the end of every semester during the preliminary course registration period.

#### *Please follow the steps below in order to key in your course plan and syllabi:*

MCU Homepage → Staff and Faculty System → Faculty Personal Information → Course & syllabi  $\rightarrow$ class

 Please make sure all course plan and syllabi are keyed in by the deadline announced by the university. Those who miss the university deadline will be reported to the Registrar Section and it will result in an influence in the MCU faculty evaluation.

#### **2) Office Hour (for full-time or project teachers only):**

Make sure you key in your office hour online within the first two weeks after the semester begins. You need to have at least 6 hours per week.

#### *Please follow the steps below in order to key in your office hour:* MCU Homepage > Staff and Faculty System > Faculty Personal Information > Office hour

Note:

- 1. The staff at the Curriculum Section will open the key-in office hour system.
- 2. The deadline is the first week of MCU calendar for each semester.

### *FOR YOUR INFORMATION*

#### **Undergraduate English Courses:**

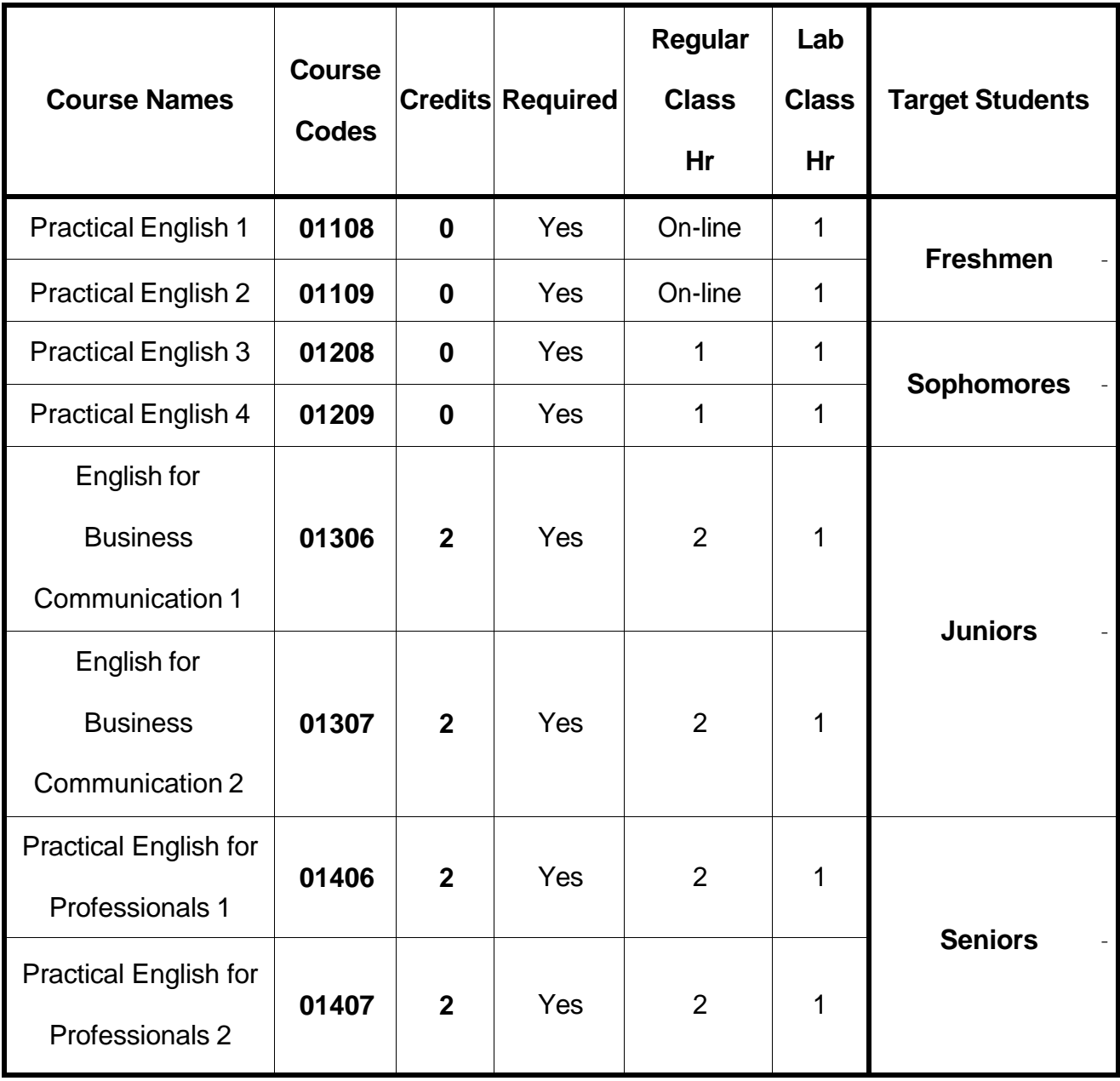

For any related questions, please contact Ms. Coris Yang at extension 2644 and Ms. Tina Wu at extension 3178.

### **PE Grading Breakdown, 2021-22 (110AY)**

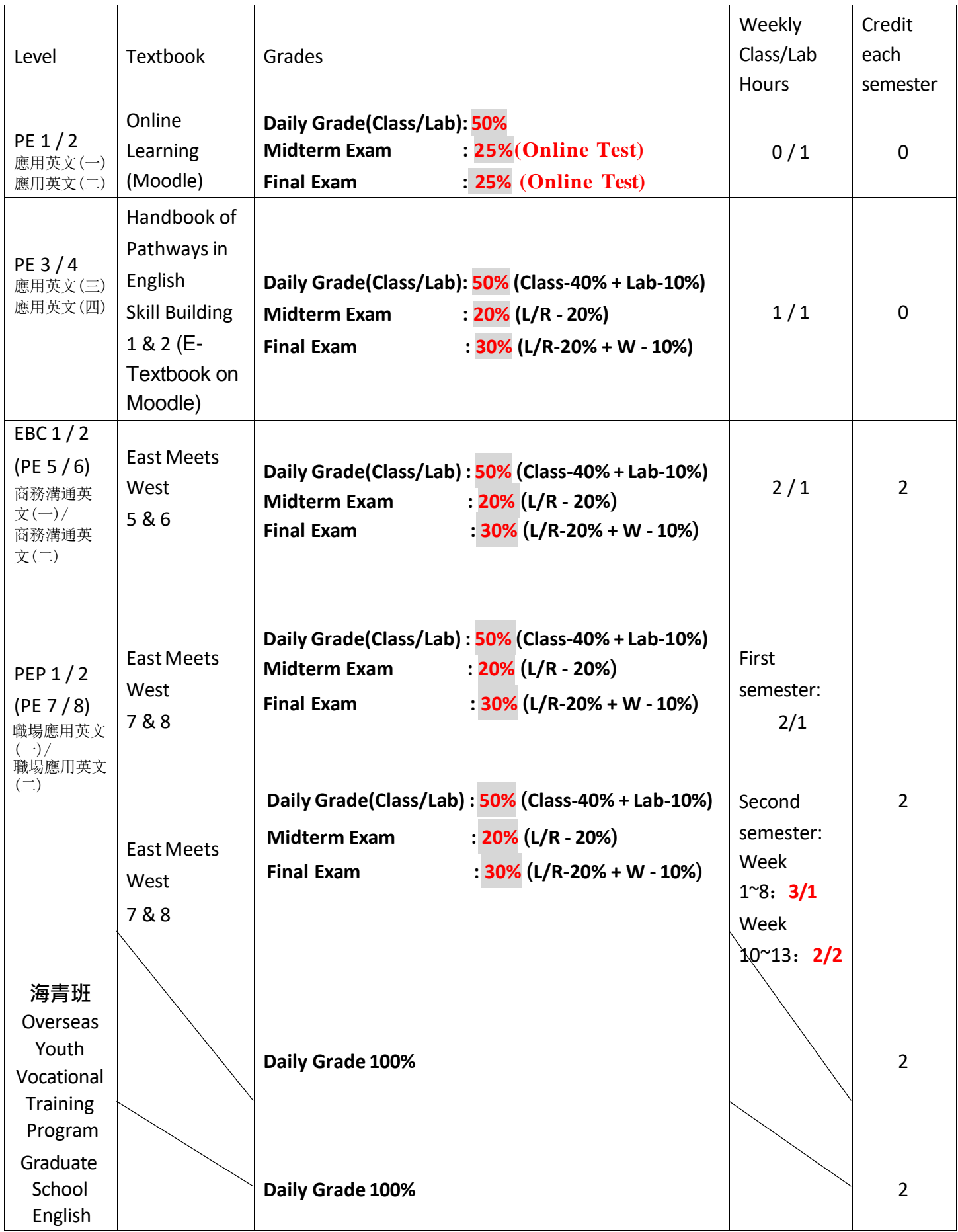

### **How to set up English Nickname in the Student Information System** 設定英文暱稱

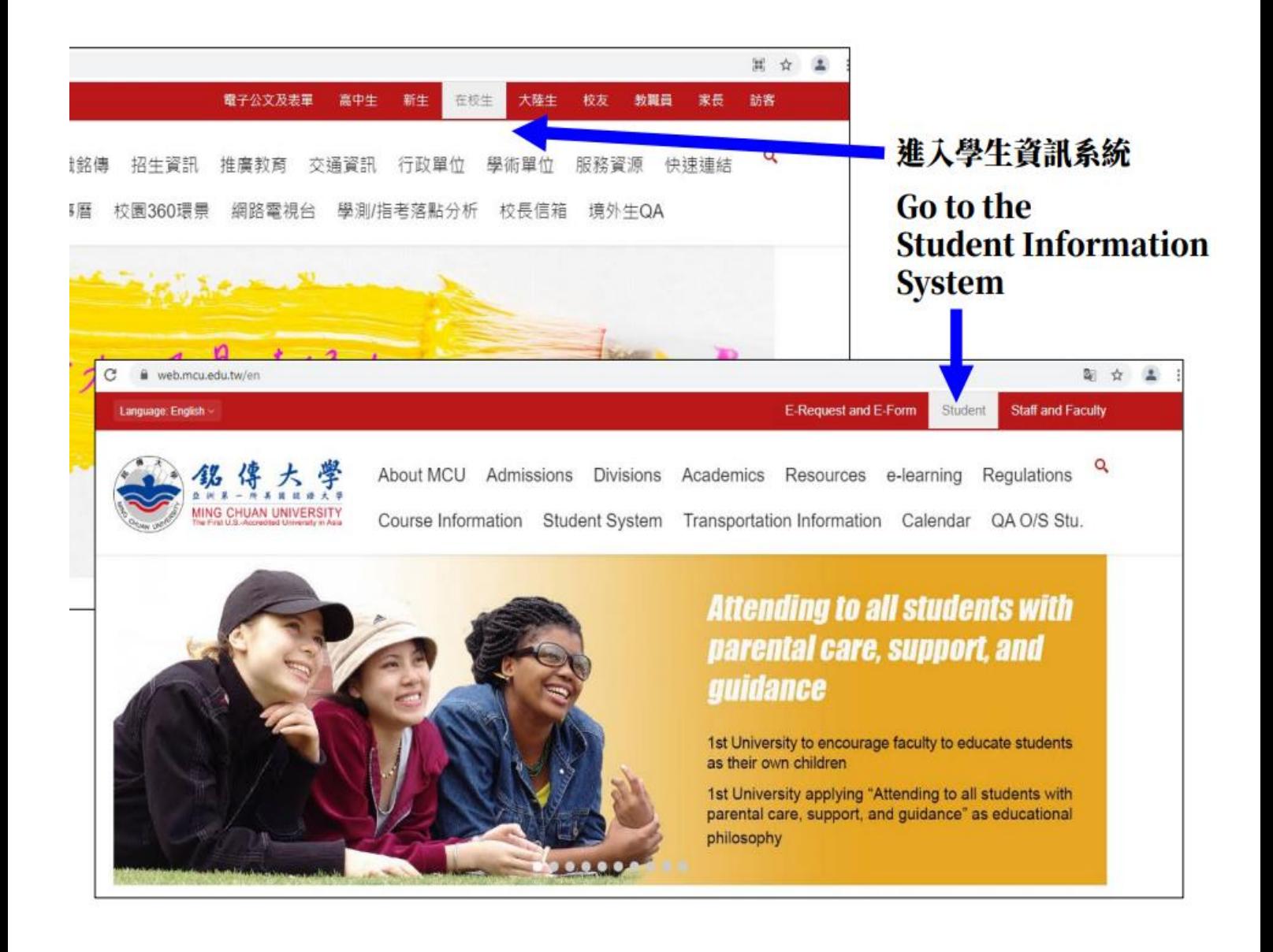

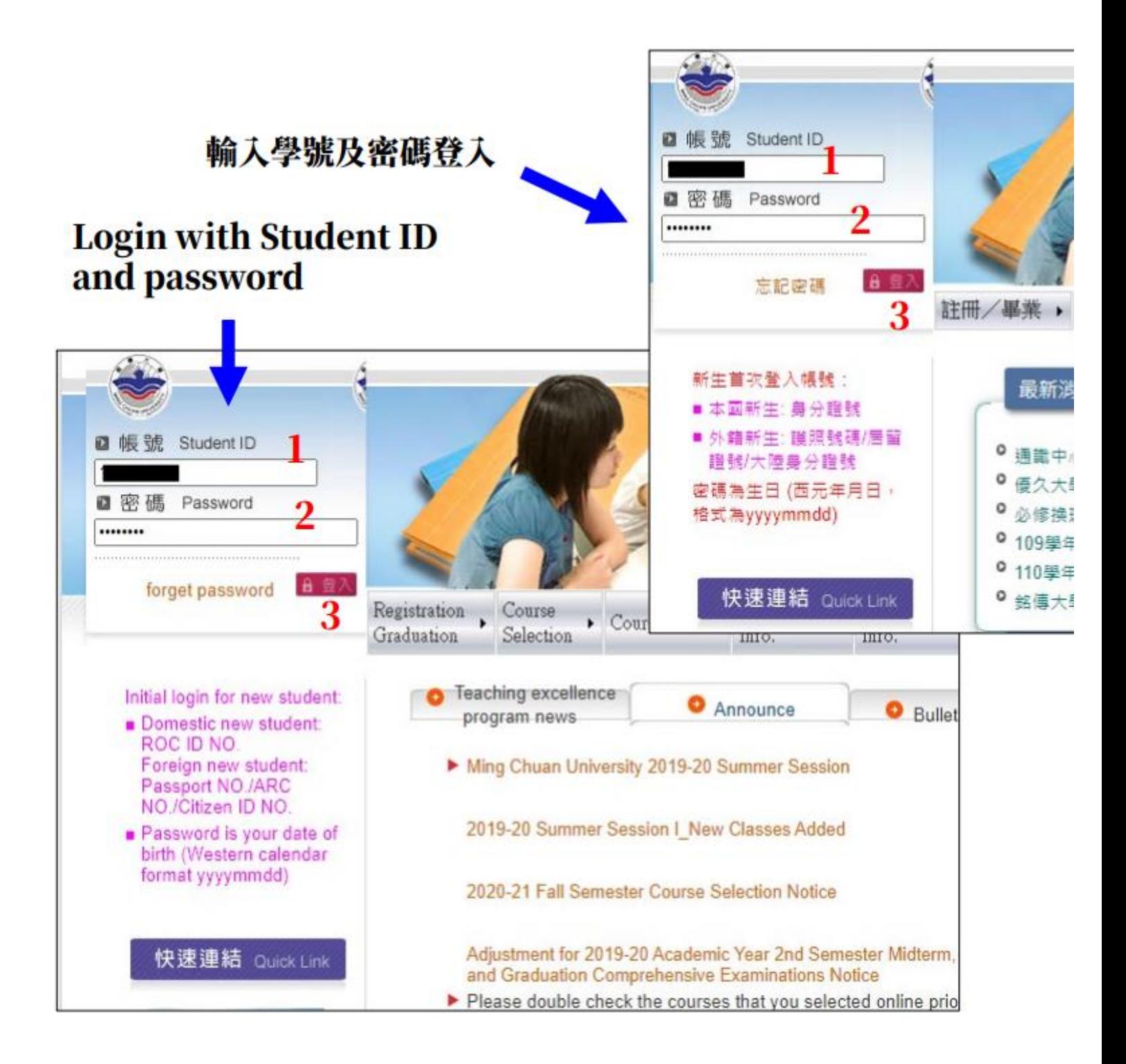

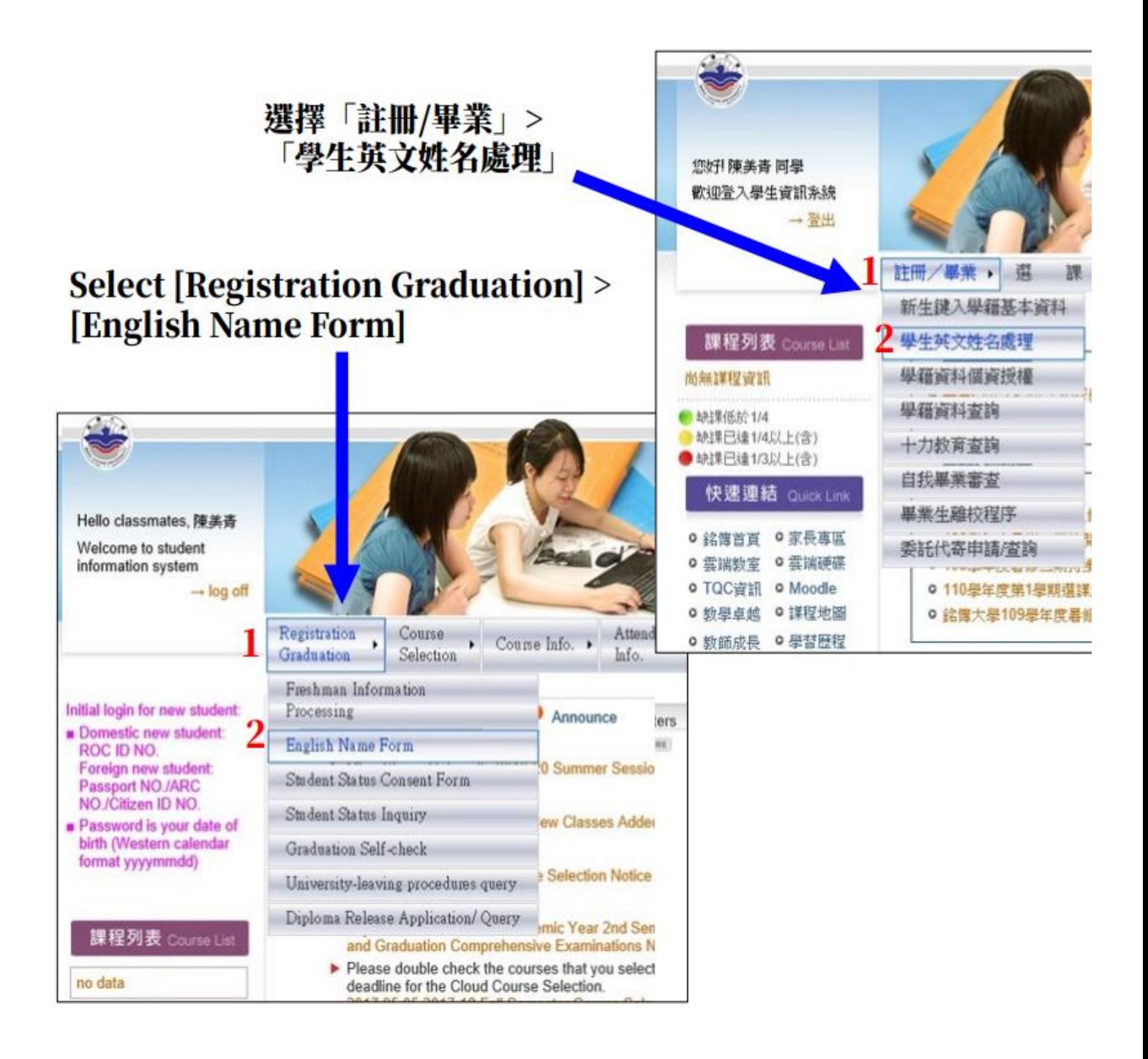

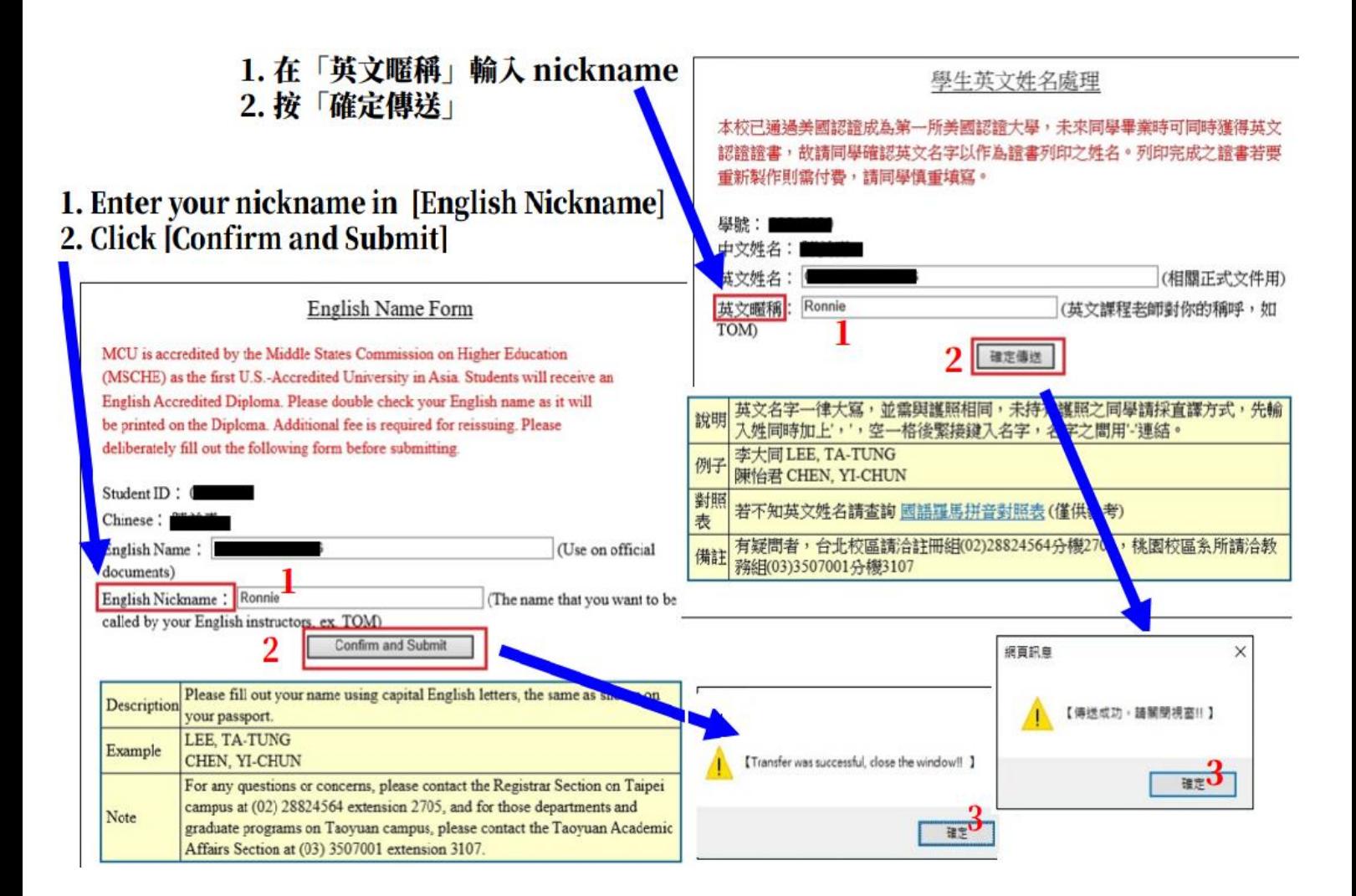

### The instruction for add personal QR Code LineBot Line Group.

- 1. Access to the Ming Chuan University Faculty Information Network Website on The computer. <https://www2.mcu.edu.tw/tea/default.asp?c1=0>
- 2. Key-in MCU ID number, password and login.

Under the "Faculty Personal Information Network" Section, at the third column, the last row, you will see the "MCU Line Bot Setting (Test)"

3. Click on the "MCU Line Bot Setting (Test)"

Please use your cellular phone, scan your personal QR Code LineBot and you have to **keyin your personal verification code number (within 3 minutes) at your Line account on your smart phone.** You will see, **請掃描下方 QR Code 加入個人專屬 LineBot,輸入驗證碼完成驗證**

- 4. After scanned and keyed in your personal QR Code LineBot, click on Logout.
- 5. You will receive information from Ming Chuan University.

### LineBot 將提供以下功能:

- 1. 學校於疫情期間緊急即時連絡師長重要訊息。
- 2. 學校平時即時通知重要訊息。例如:開會通知、重要案件申請、教師繳交資料期限通知、其他重要注 意事項…等。
- 3. 系所發布即時訊息。
- 4. 未來老師能即時傳送訊息給學生。例如:疫情期間臨時宣布上課方式。
- 5. 進行機器人問答,詢問學校一般事務問題。
- 6. 即時資料查詢:未來 linebot 將整合資訊系統查詢各種個人化訊息。 連絡人:台北資訊服務組孔瑞萍(分機:2555)

### **Remote Online Teaching/Meeting Account**

# **微軟Teams遠距教學/會議帳號**

Teams account : [msXXXXXXX@ms1.mcu.edu.tw](mailto:msXXXXXXX@ms1.mcu.edu.tw) (msMCUIDnumber@ms1.mcu.edu.tw)

Teams Password set up by the Information and Network Division as follows : Last 4 digits of MCU ID number and 8 digits of birth date, Western Calendar year, month, date, Total 12 digits

Please log in to your Teams account and change your own password. If you forgot your Teams password, please apply for Reset Teams password e-Form Application.

#### **Reset Teams password e-Form Application( Reset "ms1.mcu.edu.tw" password)**

# **重設微軟Teams遠距教學/會議帳號**

#### **1. E-Requests and E-Form System 網址**

#### **https://www1.mcu.edu.tw/Apps/SB/SB\_Site.aspx?PageID=164**

- 2. Left side of the screen, under Work section, click on e-form
- 3. Middle of the screen, **under My Requests section, click on Submit Form**
- 4. You will see form ID1684, Reset "ms1.mcu.edu.tw" password, as below:

1684 Reset "ms1.mcu.edu.tw" password

5. Click on Reset "ms1.mcu.edu.tw" password (form ID1684)

6. Click on Submit

Pick up reset Teams (ms1.mcu.edu.tw) password

7. Pick up reset Teams (ms1.mcu.edu.tw) password

7-1. **E-Requests and E-Form System 網址**

#### **https://www1.mcu.edu.tw/Apps/SB/SB\_Site.aspx?PageID=164**

- 7-2. Left side of the screen, under Work section, click on e-form
- 7-3. Middle of the screen, **under My Requests section, click on Request History** 7-4. Form
- Name, click on the Reset "ms1.mcu.edu.tw" password, pick up your

Teams (ms1.mcu.edu.tw) password.

## **How to use Teams Online Teaching (Remote Online Teaching) 微軟 Teams遠距教學/會議使用教學**

#### **防 疫 教 學 專 區 Online learning zone**

https://moodle.mcu.edu.tw\ at the middle page, you will see 防疫教學專區 Online learning zone, click on the file, please take notes and learn how to use Teams.

**OR**

https://moodle.mcu.edu.tw\click on the 使用說明\ click on the [網路教學方案使用說明]\銘傳 MCU 資

訊網路處智識庫

Please select the interested link, please take notes and learn how to use Teams.